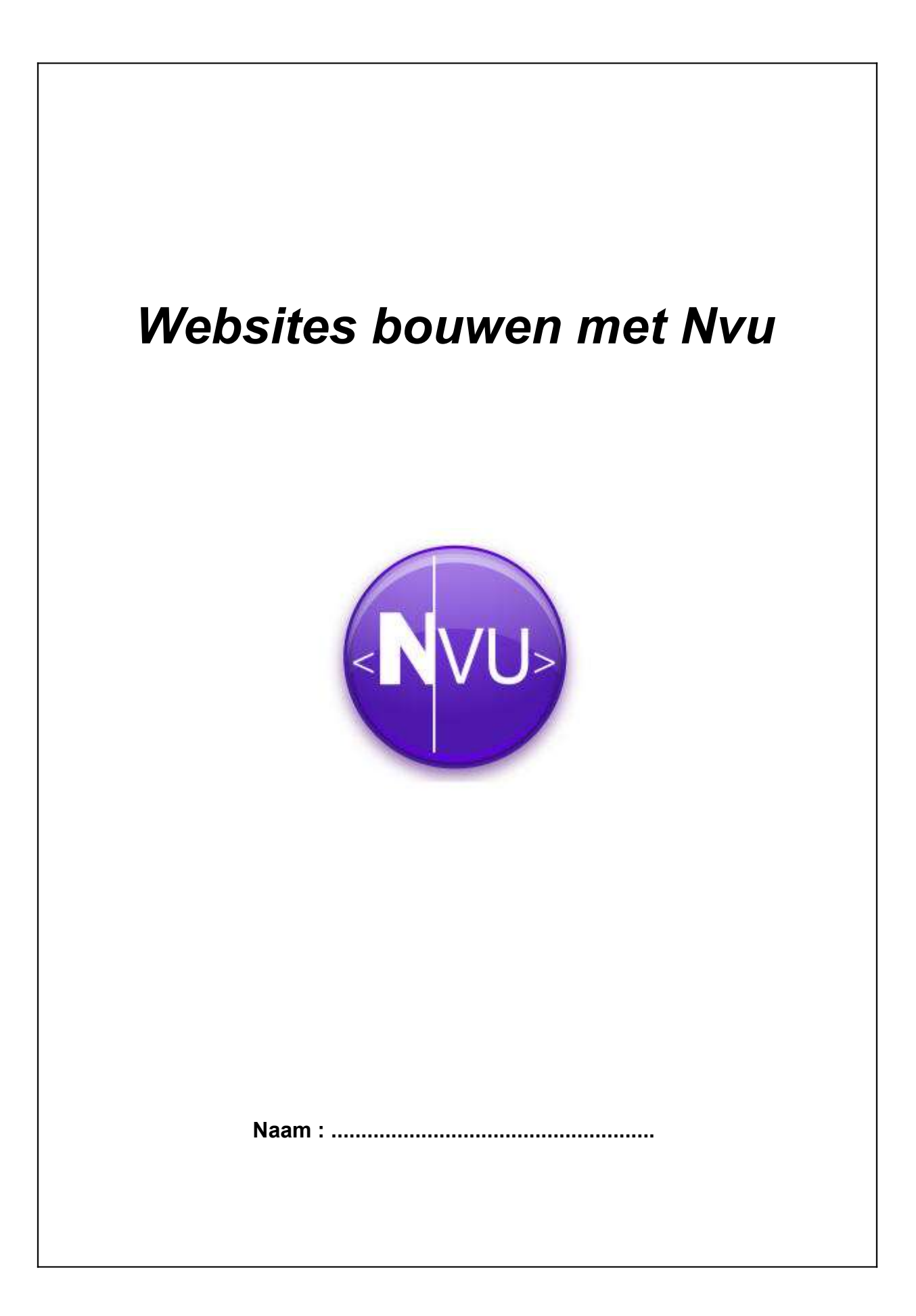

# **INHOUDSTAFEL CURSUS**

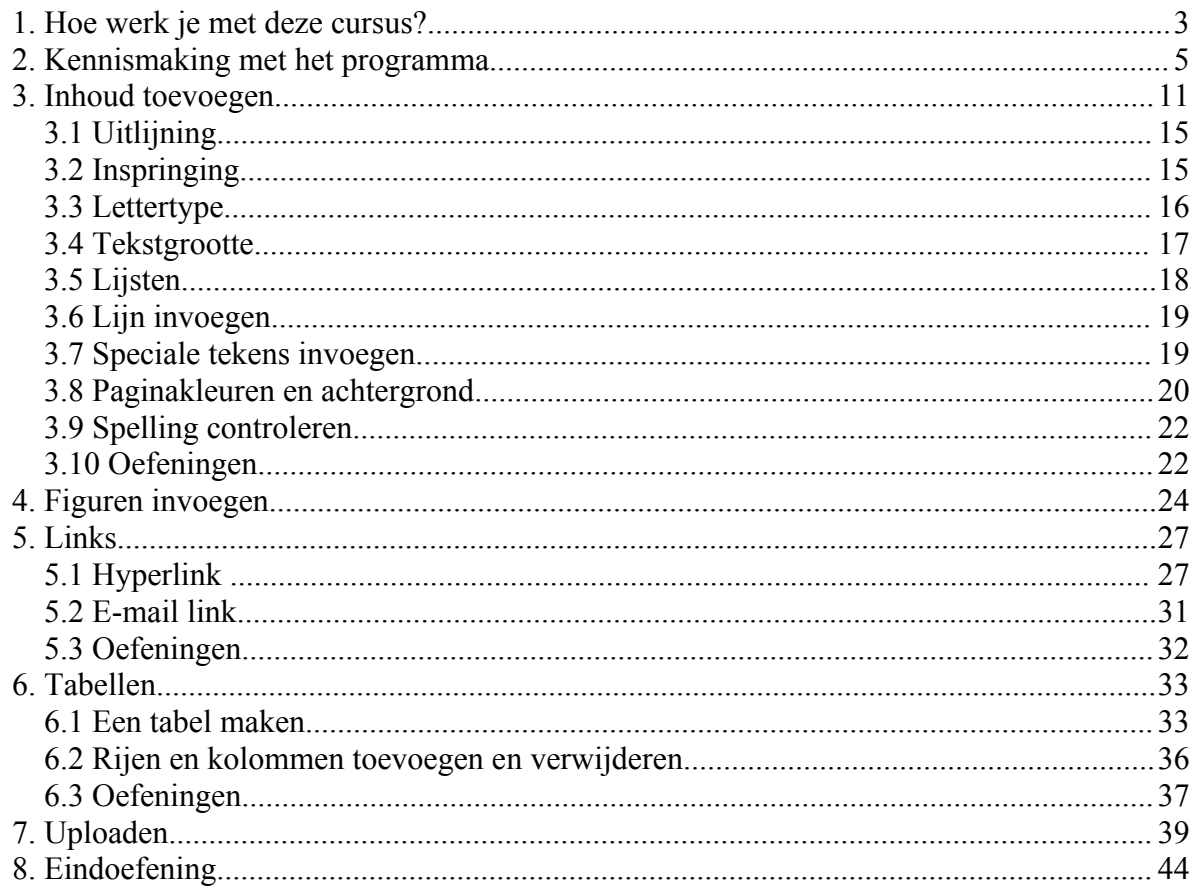

## **Websites bouwen met Nvu**

#### *1. Hoe werk je met deze cursus?*

De cursus « Websites bouwen met *Nvu* » ligt nu voor je. Als jongere van het huidige ICT-tijdperk heb je wellicht al vele websites gezien: sommige duidelijk, snel en overzichtelijk, anderen niet. Misschien heb je daarbij wel gedacht om zelf zo'n schitterende website te bouwen.

Wel, deze cursus helpt je een stap op deze weg.

Met behulp van het programma *Nvu* leer je stap voor stap een prachtige website maken. Je leert tekst invoegen, figuren invoegen, hyperlinks creëren, tabellen invoegen en nog veel meer. Na afloop van deze cursus ben je in staat om informatie duidelijk en overzichtelijk op het web te publiceren.

In deze cursus gaan we gaandeweg een website maken over spyware. Wat dit is, kom je te weten wanneer je je website aan het bouwen bent. Zó vang je dus twee vliegen in één klap!

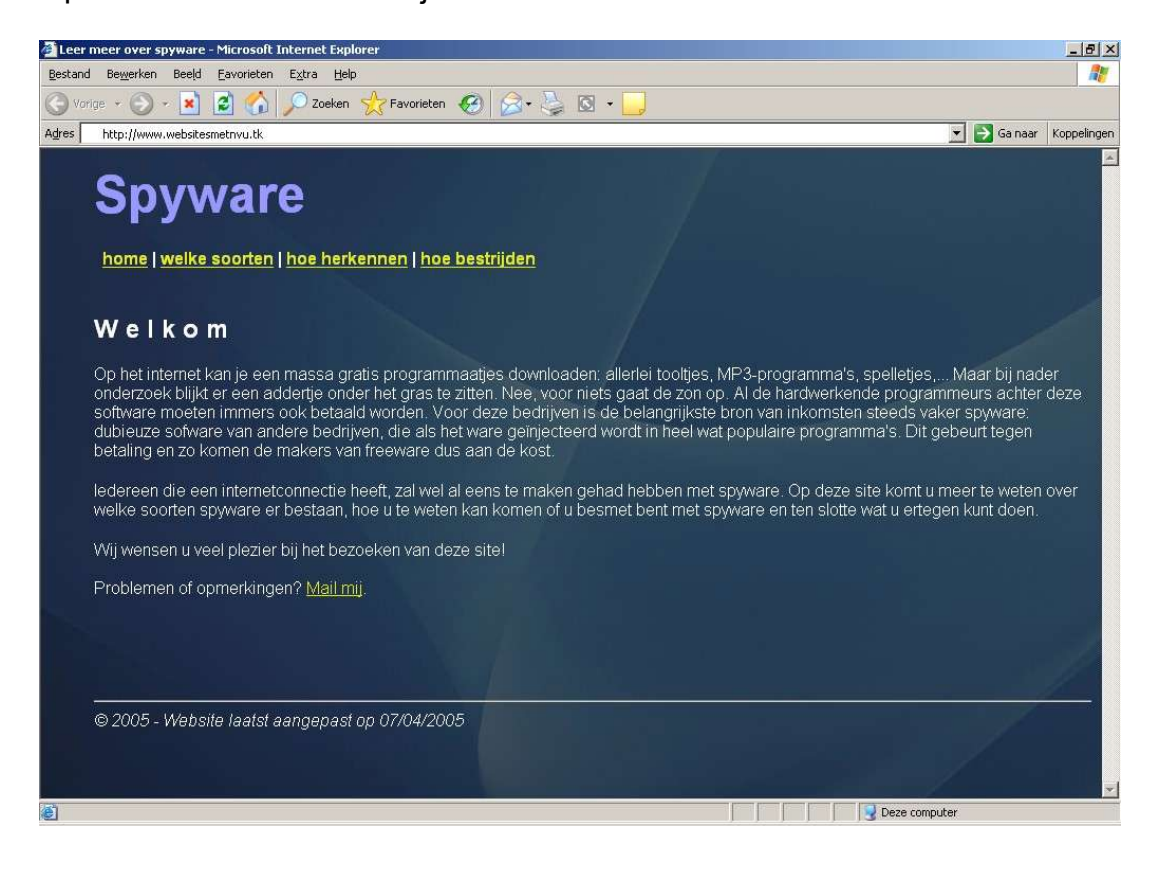

Op het einde van de rit zal je website er zo uitzien:

#### **Vooraf enkele afspraken:**

De cursus die nu voor je ligt, heb ik speciaal voor jullie gemaakt. Om het voor jullie zo duidelijk mogelijk te maken, heb ik de cursus opgesmukt met een aantal icoontjes:

Als je dit lampje ziet, wordt er een tip gegeven.

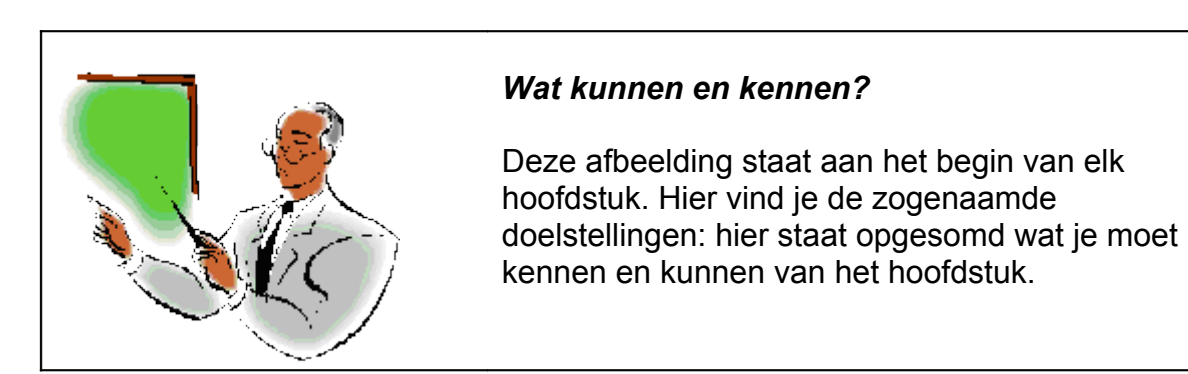

Tekst weergegeven in dit lettertype is tekst die je zo letterlijk moet overtypen in *Nvu*.

 Een actie die je moet uitvoeren (klikken, iets typen,…) wordt voorafgegaan door dit opsommingsteken.

Deze cursus is oorspronkelijk gemaakt als eindwerk met een bijgeleverde CD-rom. De oefeningen die in deze cursus staan hebben soms extra bestanden nodig, die op de CD-rom te vinden waren. Ze zijn ook op internet te downloaden vanaf <http://downloads.mozdev.org/mozillanl/NVU-NL/cursus/oefeningen.zip>.

Genoeg gepraat, laten we er meteen aan beginnen! Wanneer je niet goed kan volgen, kan je altijd het eindresultaat van de site bekijken op [http://www.websitesmetnvu.tk](http://www.websitesmetnvu.tk/) . Op diezelfde site vind je ook een link naar het forum. Na registratie kan je hier terecht met al je vragen en opmerkingen. Veel succes!

# *2. Kennismaking met het programma*

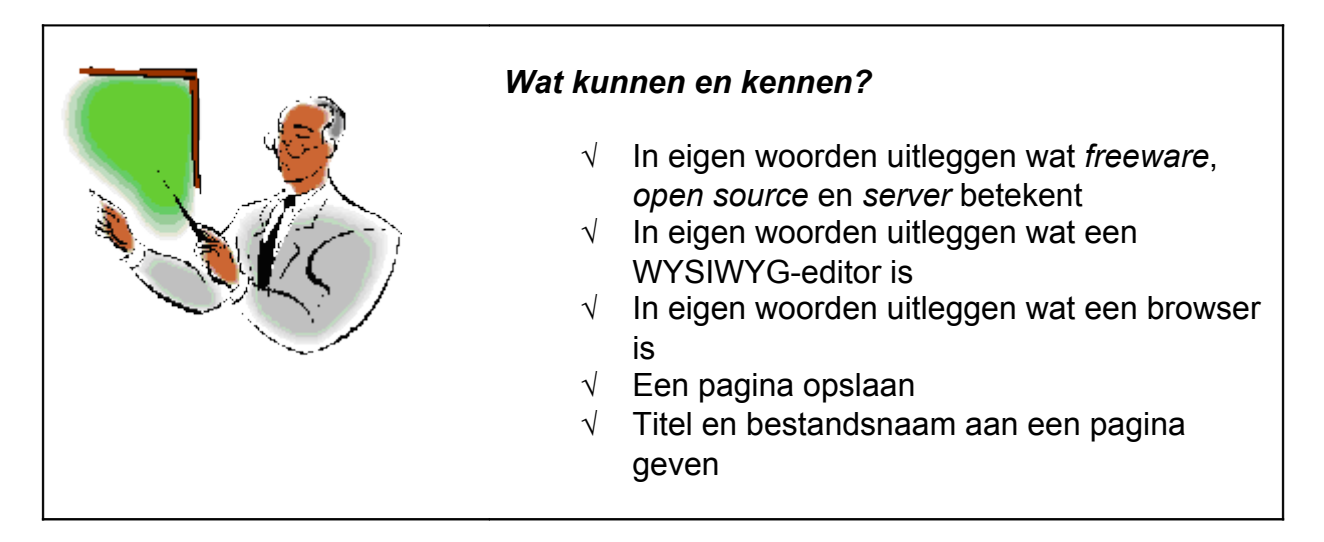

*Nvu* is een WYSIWYG-editor. Een **W**hat **Y**ou **S**ee **I**s **W**hat **Y**ou **G**et-editor is een programma dat ervoor zorgt dat je je website kan maken, net zoals je een document typt in *MS Word*. Alles wat je typt en invoegt, zal zo op de website getoond worden. Concreet betekent dit dat je niets van programmeren hoeft af te weten om een website te maken.

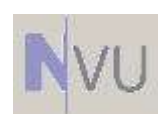

*Nvu* (uitgesproken als *new view*) is een gratis programma, in het vakjargon *freeware* genoemd. Iedereen mag tevens het programma zelf veranderen of er nieuwe functies aan toevoegen; hiervoor moet je

uiteraard wel kunnen programmeren. Daarom noemen we het programma ook wel een *open source* programma; iedereen kan de broncode van het programma downloaden van de website [www.nvu.com](http://www.nvu.com/) en dan verder programmeren aan het programma. Maar dat gaan wij natuurlijk niet doen.

Op diezelfde website kan je het programma ook gratis downloaden.

*Nvu* is, hoewel gratis, toch een zeer veelzijdig programma; het is beschikbaar voor bijna alle besturingssystemen: *Windows*, *Mac OS*, *Linux* en *Linspire* en bezit talrijke functies zoals een ingebouwd FTP-programma, een uitgebreide kleurenkiezer en een Nederlandstalige spellingscorrector.

Genoeg gepraat, laten we eens een kijkje nemen naar het programma.

 $\triangleright$  Start het programma op via **Start**  $\rightarrow$  Alle **programma's**  $\rightarrow$  Nvu  $\rightarrow$  Nvu.

Elke keer wanneer je het programma opstart, krijg je het dialoogvenster *Nvu tips* te zien. Wanneer je de volgende keer bij het opstarten van het programma geen tips meer wilt laten weergeven, vink je *Tips tijdens opstarten tonen* uit.

Klik op *Sluiten*.

Zoals je ziet, is de interface van het programma helemaal anders dan die van de programma's die je tot nu toe gewoon bent. (*MS Word*, *MS Access*, *MS Excel*, …) Wanneer we het programma bekijken, merken we dat er toch een aantal overeenkomsten zijn met andere programma's.

We overlopen even uit welke elementen het programma bestaat.

**Opdracht:** Schrijf op de stippellijnen de naam van elk onderdeel.

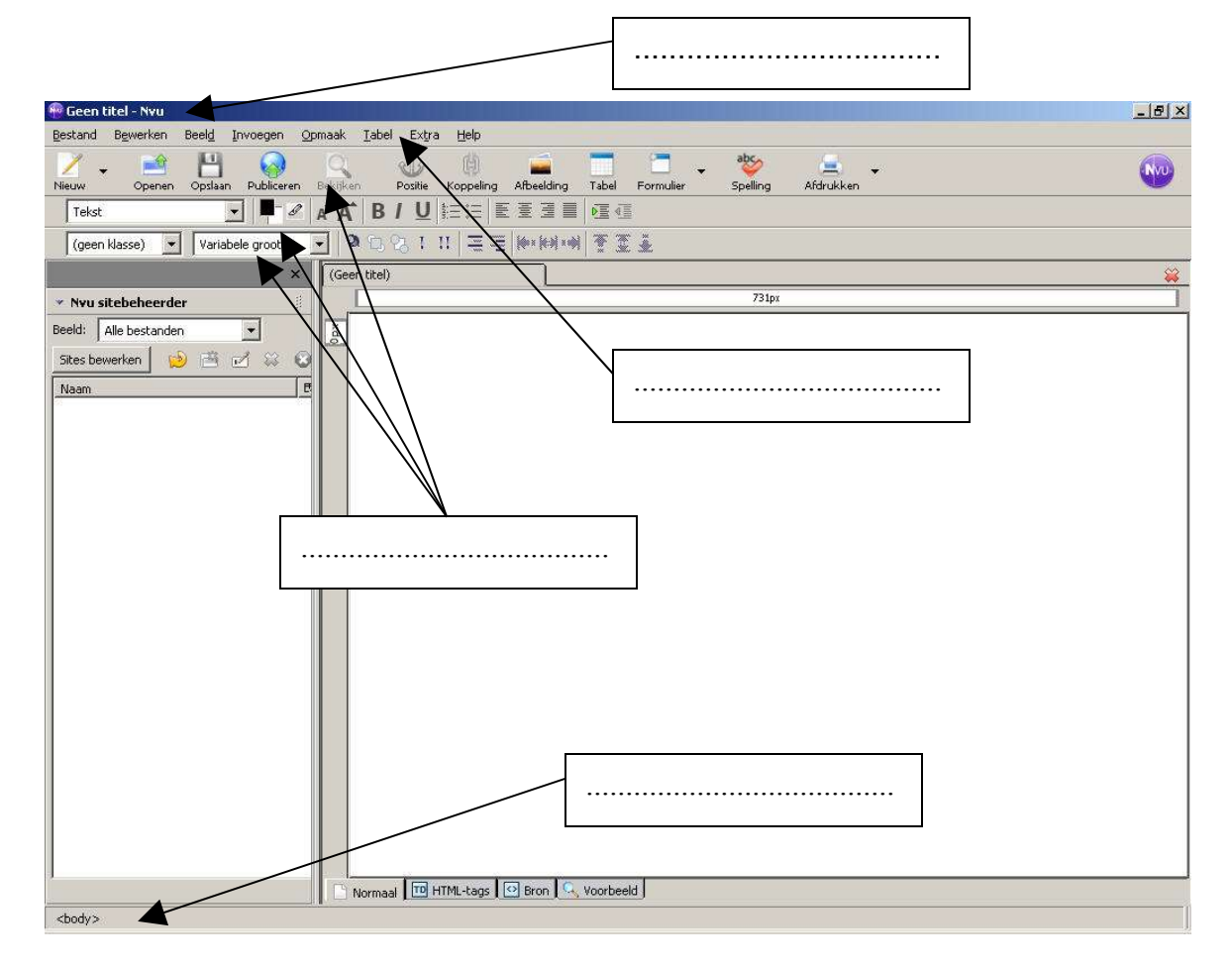

Als je iets niet weet of wilt opzoeken, kan je altijd terecht in de helpfunctie van het programma.

 De helpfunctie bereik je door in de menubalk voor *Help* en vervolgens voor *Helpinhoud* te kiezen.

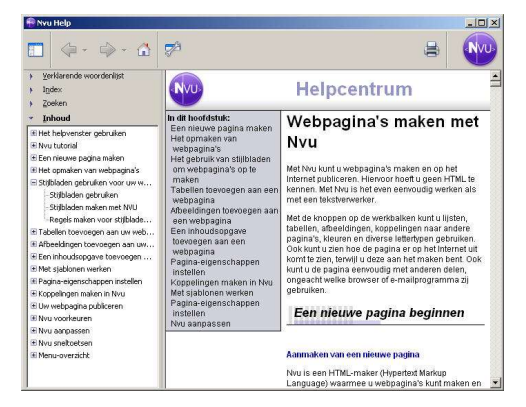

De helpfunctie is nieuw in versie 1 en is volledig in het Nederlands. Je vindt er onder andere een verklarende woordenlijst van allerlei moeilijke woorden die op het internet worden gebruikt, een alfabetische index en een zoekmachine om het gewenste onderwerp snel te vinden. Je kan ook de gewenste onderwerpen afdrukken.

Aan de linkerkant van het scherm zie je de *Nvu sitebeheerder*. Hier komt een lijst te staan met al je websites, bestanden en mappen. Nu is dit gebied nog leeg, omdat je nog geen enkele website gemaakt hebt.

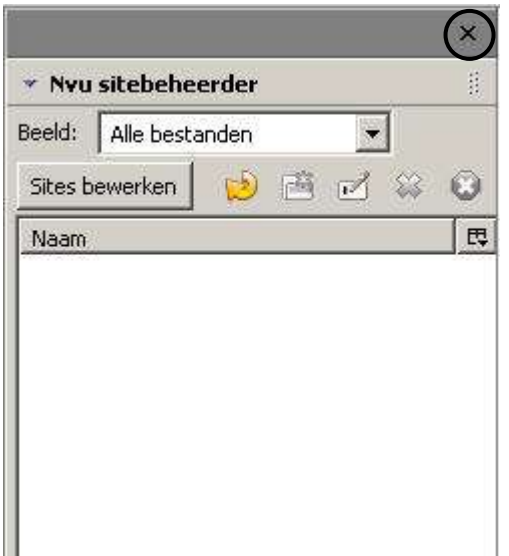

De *Sitebeheerder* kan je sluiten door op het kruisje te klikken of door op F9 op je toetsenbord te drukken. De *Sitebeheerder* terug tevoorschijn halen kan via het menu *Beeld Tonen / Verbergen Sitebeheerder* of door op F9 te drukken.

 $\triangleright$  Typ in je documentvenster (rechts van de *Sitebeheerder*) de tekst *Welkom allemaal!* in. Je merkt dat tijdens het typen je woorden soms rood onderstreept worden. Hier is de ingebouwde spellingscorrector aan het werk. In een later hoofdstuk leer je meer over deze functie.

Onderaan in het documentvenster zie je 4 tabbladen: *Normaal*, *HTML-tags*, *Bron* en *Voorbeeld*. Elk tabblad heeft zijn eigen weergave.

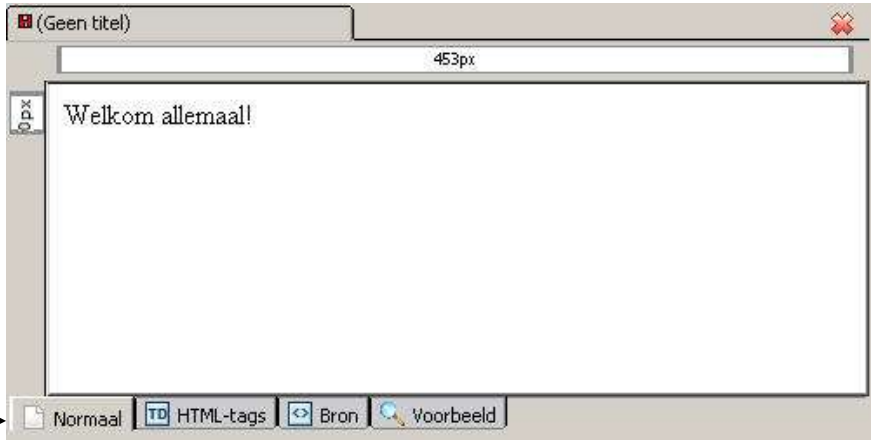

Standaard staat het programma in de weergave *Normaal*. Het is de bedoeling dat je in deze weergave je website maakt, net zoals je in *MS Word* een tekst typt. De weergave *HTML-tags* toont een schematische weergave van de verschillende elementen waaruit je webpagina bestaat. Mogelijke elementen zijn afbeeldingen (IMG), tabellen (TABLE), links (A), … Je herkent een element aan een gele kader. De letters die erin staan, zijn de codes voor de elementen.

Klik op het tweede tabblad *HTML-tags*.

Welk element bevat de webpagina momenteel?

.......................................................................................................................................

Om te verklaren wat deze code betekent, gaan we over naar het derde tabblad.

Klik op het derde tabblad *Bron*.

Je ziet dat je scherm verandert in een hoop code. Wanneer jij je website maakt, zal Nvu codes schrijven die je browser<sup>[1](#page-7-0)</sup> verstaat. Daarom noemen we Nvu dan ook een WYSIWYG-editor. Je hoeft zelf geen enkele code te kennen om een website te maken. Wat je ziet, is wat je krijgt te zien in je browser. De code die je nu te zien krijgt, heet HTML. HTML staat voor **H**yper**T**ext **M**arkup **L**anguage. HTML is dus een taal om hypertext (tekst met hyperlinks) te definiëren. HTML is dus geen programmeertaal, je legt er enkel de inhoud en structuur van een webpagina mee vast.

Als je goed kijkt, zie je op de 10<sup>e</sup> regel je zinnetje *Welkom allemaal!* staan.

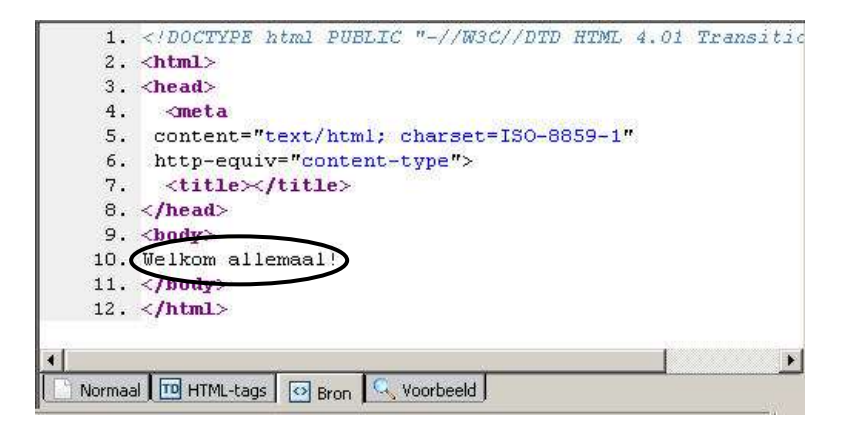

Het vierde en laatste tabblad (*Voorbeeld*) laat zien hoe de pagina zal weergegeven worden in je browser. *Nvu* laat je toe om ook in deze weergave veranderingen aan te brengen, maar wij geven toch de voorkeur aan de weergave *Normaal*.

We gaan nu onze eerste webpagina opslaan.

Ga naar *Bestand Opslaan als*.

Het dialoogvenster *Paginatitel* verschijnt:

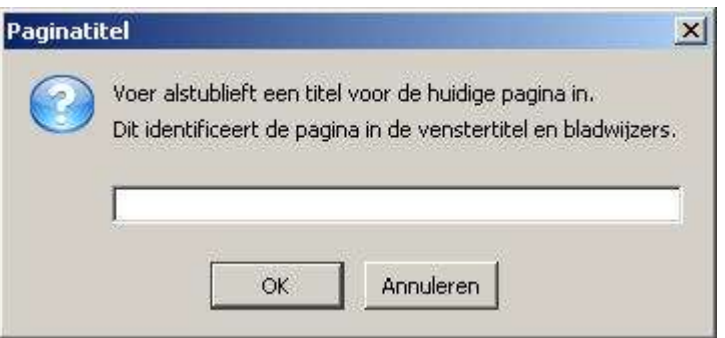

<span id="page-7-0"></span><sup>&</sup>lt;sup>1</sup> Een browser is een computerprogramma waarmee webpagina's kunnen bekeken worden. Bekende browsers zijn Internet Explorer, Firefox, Netscape, Opera,…

We hebben nog geen titel aan onze webpagina gegeven en *Nvu* geeft ons nu de kans om dit alsnog te doen.

Voer Welkomstpagina in en druk op *OK*.

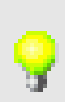

De titel die je nu opgeeft, zal je straks in de titelbalk van de browser te zien krijgen. De tekst die je hier opgeeft, wordt ook gebruikt als titel bij de *Favorieten* (ook wel *bookmarks* of *bladwijzers* genoemd).

 Je krijgt nu het bekende dialoogvenster *Pagina opslaan als* om bestanden op te slaan. Sla dit bestand op in je map *Mijn documenten*. Je merkt dat *Nvu* de titel voorstelt als bestandsnaam.

Je ziet dat *Nvu* automatisch een extensie geeft aan ons bestand. Een webpagina krijgt altijd de extensie *.htm* of *.html* mee.

Bij het kiezen van een bestandsnaam moet je wel omzichtig tewerk gaan. In *Windows* maakt dit niet veel uit, maar als je je pagina's op het internet gaat plaatsen, moet je je wel houden aan enkele afspraken:

- Gebruik voor de bestandsnaam bij voorkeur kleine letters of cijfers.
- In een bestandsnaam gebruik je in geen geval spaties of speciale tekens, uitgezonderd underscores ().
- Geef het bestand een naam waaruit ie later gemakkelijk kan afleiden waarover die webpagina gaat.
- Je bestandsnaam maak je best niet te lang (vroeger was dit maximaal 8 karakters, het mag nu heus wat langer).

Deze afspraken zijn nodig omdat de meeste *servers* (dit zijn de computers waarop je website opgeslagen is) het besturingssysteem *Linux* gebruiken i.p.v. *Windows*.

De pagina is nu opgeslagen en kunnen we nu bekijken in de browser.

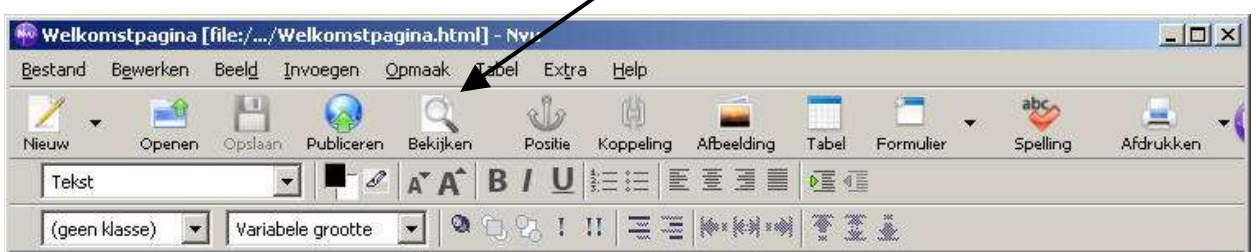

Druk in de werkbalk op de knop *Bekijken*:

Je eerste webpagina wordt nu geopend in je browser. Zo zal je pagina er ook uitzien op internet. Let ook op de titel in de titelbalk die we daarjuist hebben toegevoegd.

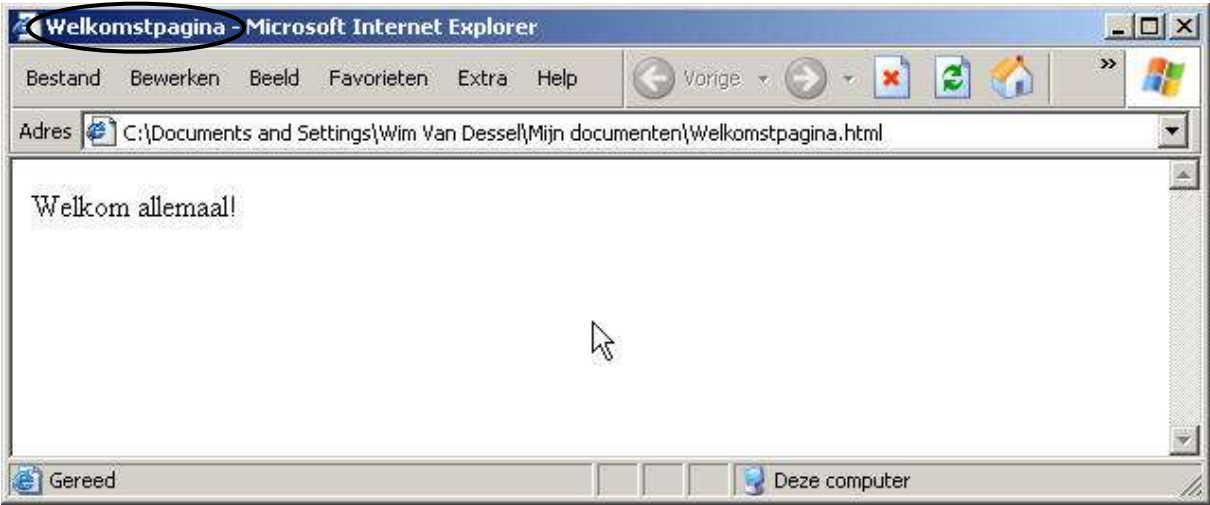

Sluit het browservenster en sluit het aangemaakte bestand in *Nvu*.

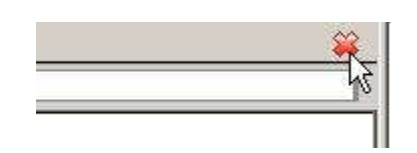

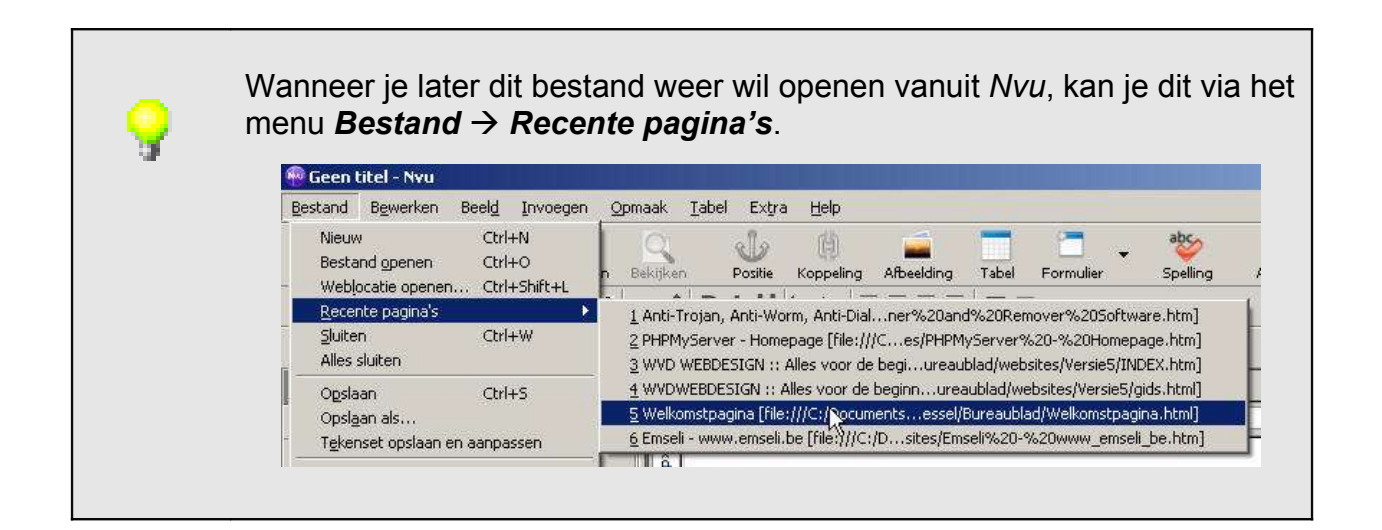

## *3. Inhoud toevoegen*

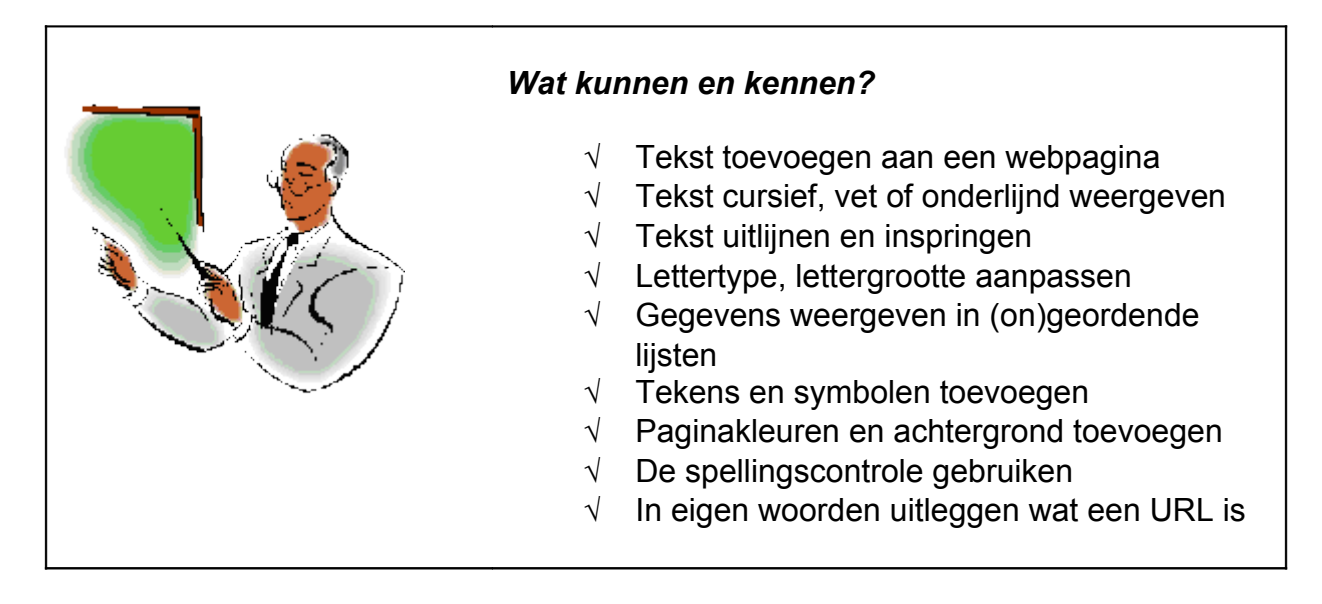

We gaan nu een nieuwe website maken. Weet je wat het verschil is tussen een web*pagina* en een web*site*?

....................................................................................................................................... .......................................................................................................................................

Om tekst op een webpagina te plaatsen, controleren we eerst of het tabblad *Normaal* geselecteerd is.

Tekst toevoegen aan een webpagina kan op verschillende manieren.

- Je kan een reeds opgeslagen pagina openen via **Bestand → Bestand** *openen*. Ga naar de juiste locatie en klik op *Openen*. De webpagina opent in *Nvu* en je kan deze pagina nu aanpassen door tekst toe te voegen of te wissen.
- Je kan ook een webpagina die op het internet staat, openen in *Nvu*. Dit is een heel handige optie om bestaande websites gemakkelijk te kunnen aanpassen of om eens een kijkje te nemen naar de opbouw van bekende, goede websites.

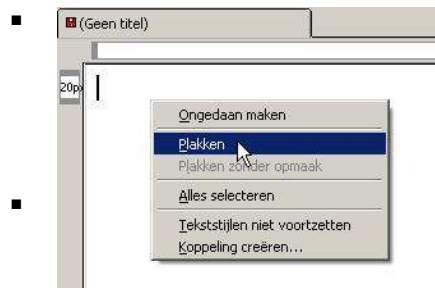

**Furgeen titel)** Je kan ook tekst toevoegen door gekopieerde of geknipte tekst uit een ander programma (bijvoorbeeld *MS Word*) te plakken in *Nvu*.

> Alles selecteren **Natuurlijk kan je ook rechtstreeks tekst typen in** een pagina.

 $\triangleright$  Typ op de eerste regel Welkom en druk 3 keer op [enter]. Zorg ervoor dat de werkbalk *Opmaak* zichtbaar is. Deze werkbalk kan je tevoorschijn halen via *Beeld Tonen / Verbergen Opmaakwerkbalk*.

Alinea 

De eerste opmaakgereedschappen die we bespreken, zijn de functies om tekst in het vet, cursief en onderstrepen weer te geven. Deze functies ken je wellicht al van andere programma's zoals *MS Word*.

> Wanneer je per ongeluk iets fouts hebt gedaan, kan je altijd de laatste actie ongedaan maken via *Bewerken Ongedaan maken* of via de sneltoetsencombinatie Ctrl+Z.

B / U In de werkbalk *Opmaak* vind je deze knoppen:

 $\triangleright$  We gaan nu 4 regels tekst typen, telkens met een andere opmaak. Zorg ervoor dat het document er als volgt uitziet:

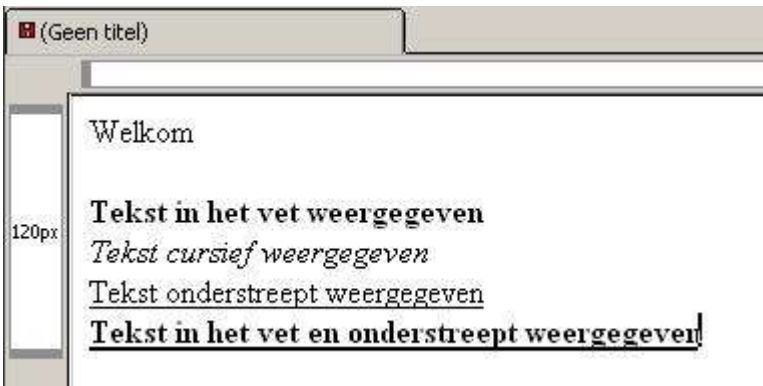

Hoe ben je te werk gegaan?

.......................................................................................................................................

.......................................................................................................................................

.......................................................................................................................................

- $\triangleright$  Sluit het document zonder het te bewaren.
- Open een nieuw document. Druk tweemaal op *[enter]* en typ onderstaande tekst over:

#### **Spyware** *[enter][enter][enter]*

#### **W e l k o m** *[enter][enter]*

Op het internet kan je een massa gratis programmaatjes downloaden: allerlei tooltjes, MP3-programma's, spelletjes,... Maar bij nader onderzoek blijkt er een addertje onder het gras te zitten. Nee, voor niets gaat de zon op. Al de hardwerkende programmeurs achter deze software moeten immers ook betaald worden. Voor deze bedrijven is de belangrijkste bron van inkomsten steeds vaker spyware: dubieuze sofware van andere bedrijven, die als het ware geïnjecteerd wordt in heel wat populaire programma's. Dit gebeurt tegen betaling en zo komen de makers van freeware dus aan de kost. *[enter][enter]*

Iedereen die een internetconnectie heeft, zal wel al eens te maken gehad hebben met spyware. Op deze site komt u meer te weten over welke soorten spyware er bestaan, hoe u te weten kan komen of u besmet bent met spyware en ten slotte wat u ertegen kunt doen. *[enter][enter]*

Wij wensen u veel plezier bij het bezoeken van deze site! Problemen of opmerkingen? Mail mij! *[5 x enter]*

Website laatst aangepast op 07/04/2005 *[veranderen naar datum van vandaag ]*

> Op een goede website vind je steeds een datum terug wanneer de pagina het laatste is aangepast. Zo kan de bezoeker achterhalen wanneer de informatie voor het laatste is bijgewerkt. Vergeet deze datum dan niet aan te passen wanneer je iets verandert aan de site!

Sla het bestand op als *index.html* in de map *Leerlingenwebsite*.

De eerste pagina van een website heet niet zomaar *index.html*. Wanneer je een URL (het internetadres) intypt, gaat de *server* automatisch op zoek naar een pagina die *index* heet om als eerste te tonen. Als je eerste pagina bijvoorbeeld *eerst.html* heet, moet je in je browser typen <http://members.lycos.nl/testsite/eerst.html> . Heb je je eerste pagina *index.html* genoemd, hoef je enkel [http://members.lycos.nl/testsite/](http://members.lycos.nl/testsite/ ) in te typen. Zo kan je de lengte van het internetadres inkorten. Let op: *Servers* die gebruik maken van *Windows* als besturingssysteem gebruiken *default.htm* als bestandsnaam voor de eerste pagina. Dit wordt je gemeld bij de registratie.

Je hebt nu net je eerste webpagina gemaakt! We gaan ook al meteen de andere webpagina's van de website maken.

 Typ onderstaande tekst over en sla de pagina op als *soorten.html* in de map *Leerlingenwebsite*.

Zet de onderstaande vetgedrukte woorden met *Nvu* in het vet.

Welke soorten? *[enter][enter]*

Spyware bestaat in verschillende soorten:

**Homepage-hijackers** laten bij het opstarten van je browser een startpagina verschijnen die vaak barst van de reclame en popups. *[enter]*

**Cookies en webbugs** sturen gegevens door over de gebruiker naar een website. *[enter]*

**Adware** is software die mee wordt geïnstalleerd met een gratis programmaatje. *[enter]*

**Trojaanse paarden** zijn programma's die op de achtergrond draaien en allerlei informatie verzamelen en doorsturen naar hun moedersite. Het gaat hier om gegevens zoals je e-mailadres en je surfgewoonten. *[enter]*

**Systeemkapers** zijn het ergst; zij gebruiken je computer om in andere computers binnen te breken.

 Typ onderstaande tekst over en sla de pagina op als *herkennen.html* in de map *Leerlingenwebsite*.

Hoe herkennen? *[enter][enter]*

Hoe herken je nu een pc die besmet is met spyware? Er zijn verschillende verschijnselen waaruit je kan opmaken dat je pc wellicht besmet is. *[enter]* Spyware belast je systeem en internetconnectie. Wanneer je plots merkbaar trager werkt dan vroeger, kan het best zijn dat je pc besmet is geraakt met spyware. Als alle internetprogramma's uitstaan, maar de lichtjes op je modem blijven vrolijk knipperen, is er iets mis. *[enter]* Wanneer er onverwachte pop-ups verschijnen, zelfs wanneer je niet aan het surfen bent, mag je er zeker van zijn dat je pc besmet is met spyware. *[enter]* Wanneer je in de Verkenner vreemde exe-bestanden vindt of in het Configuratiescherm programma's ziet die jij helemaal niet

hebt geïnstalleerd, zijn dit wellicht spywareprogramma's.

 Typ onderstaande tekst over en sla de pagina op als *bestrijden.html* in de map *Leerlingenwebsite*.

Hoe bestrijden? *[enter][enter]* Om die spyware van je pc te verwijderen, kan je verschillende dingen doen. *[enter]* Eerst en vooral kan je een anti-spywareprogramma installeren en je computer laten scannen op spyware. Het toonaangevende

anti-spywareprogramma heet Ad-Aware SE en kan je downloaden op www.lavasoftusa.com *[enter]* Het gratis programma a2free kan je ook inzetten om ongewenst gespuis te verwijderen. Je kan het programma downloaden op www.a-2.org. *[enter]* In Windows kan je ook handmatig op zoek gaan naar ongewenste programma's. Meestal vind je die in je C:/-map of in de map Tijdelijke bestanden. Deze methode is wel niet zonder gevaar: voor je het weet verwijder je misschien een programmabestand dat geen spyware is. Opgelet dus met deze methode! *[enter]* Als al het vorige niet helpt, kan je je besturingssysteem opnieuw installeren of overstappen naar Linux of Mac. Zij werken namelijk niet met de extensie .exe, dus spyware werkt niet op deze besturingssystemen. *[enter]* Tip: Zorg ervoor dat je steeds de meest recente spywaredefinities hebt gedownload en geïnstalleerd!

## **3.1 Uitlijning**

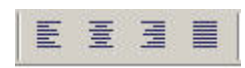

In de werkbalk *Opmaak* vind je de functie om tekst links, rechts, gecentreerd en uitgevuld uit te lijnen.

- Open het bestand *gedicht.html* uit de map *Oefeningen*.
- $\geq$  Zet de titel in het vet en de naam van de dichter onderaan cursief.
- $\triangleright$  Centreer de titel, de naam en het hele gedicht. Sla het bestand op als *gedichtoplossing.html* in de map *Oefeningen*.

## **3.2 Inspringing**

De laatste 2 knoppen van de werkbalk *Opmaak* dienen om tekst in te laten 疆疆 springen. Wanneer je je tekst hebt laten inspringen, kan je met de laatste knop de inspringing terug ongedaan maken.

Deze tweede knop is nu nog inactief; je kan deze pas gebruiken nadat je al tekst ingesprongen hebt en deze terug op zijn oorspronkelijke plaats wil krijgen.

 Open het bestand *gedichtoplossing.html* uit de map *Oefeningen*. Zorg ervoor dat alle tekst terug links uitgelijnd wordt. Zet je cursor aan het begin van de eerste regel en laat deze regel eenmaal inspringen. Doe dit voor elke eerste regel van elke alinea. Het resultaat ziet er zo uit:

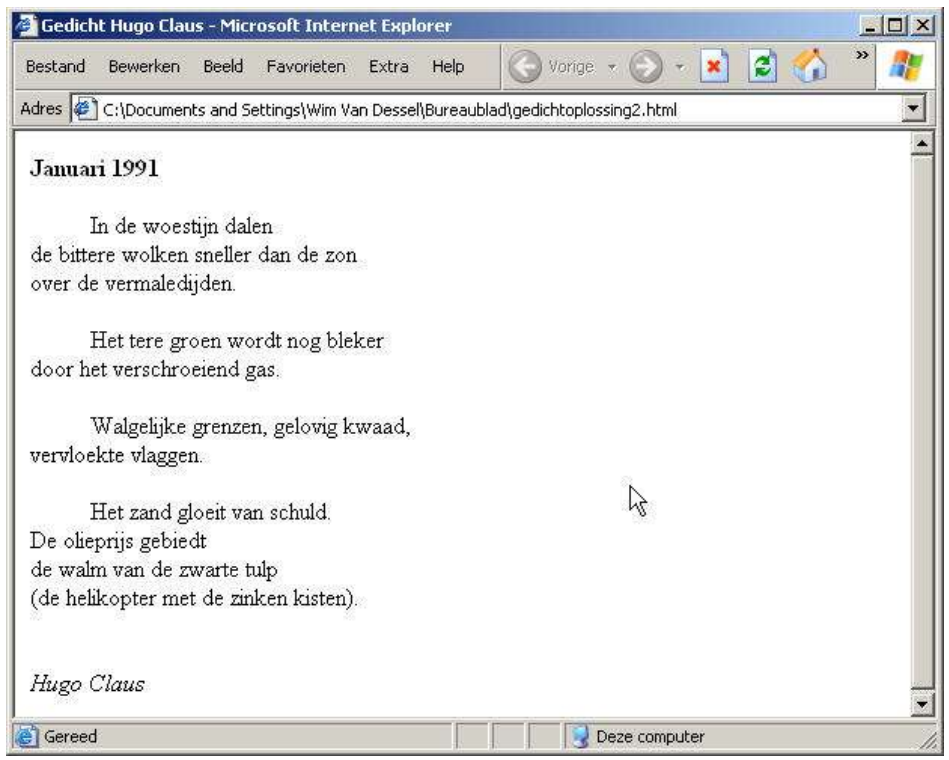

- Sluit het bestand en sla het op als *gedichtoplossing2.html* in de map *Oefeningen*.
- Open de bestanden *index.html*, *soorten.html*, *herkennen.html* en *bestrijden.html* uit de map *Leerlingenwebsite*. Laat alle tekst 1 keer inspringen. Dit doen we om wat extra witruimte te creëren.

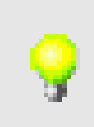

Het is beter om niet te veel tekst op één pagina te plaatsen. Al te veel tekst op één pagina is zeer vermoeiend om te lezen op een beeldscherm. Zorg voor korte en vlotte teksten met genoeg alinea's en witruimten.

## **3.3 Lettertype**

Om het lettertype van tekst te veranderen, ga je in de menubalk naar *Opmaak Lettertype* en kies je een lettertype.

 Selecteer alle tekst in de documenten *index.html*, *soorten.html*, *herkennen.html* en *bestrijden.html* en verander het lettertype naar Arial.

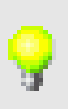

Je hebt wellicht al gemerkt dat lezen op een beeldscherm veel vermoeiender is dan lezen op papier. Op beeldschermen gebruik je best lettertypes zonder schreef, die zijn het beste leesbaar. Goede lettertypes die bovendien op elk besturingssysteem aanwezig zijn, zijn Arial, Verdana en Helvetica. [2](#page-15-0)

<span id="page-15-0"></span><sup>2</sup> Arial staat standaard geïnstalleerd op *Windows*. Helvetica staat standaard geïnstalleerd bij *Macintosh* en *Linux*.

## **3.4 Tekstgrootte**

- Tekst kan je groter of kleiner laten weergeven door gebruik te maken van  $A^*$  $A^*$ deze knoppen.
	- Selecteer het woord Spyware en klik één keer op vergroten. Doe dit voor alle webpagina's uit de map *Leerlingenwebsite*.

Je kan echter ook een andere methode gebruiken.

 $\triangleright$  Selecteer het woord Welkom.

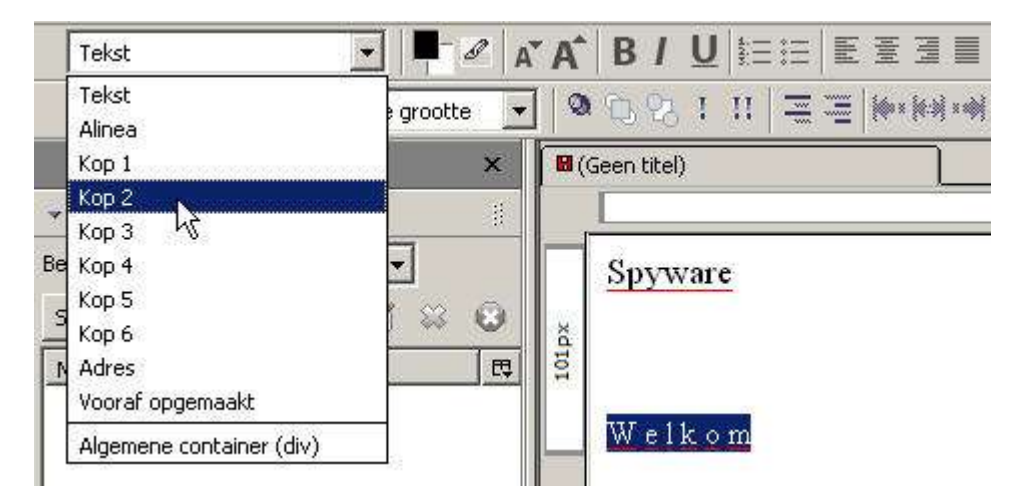

Kies *Kop 2* in de keuzelijst *Kies een paragraaflettertype*.

Je merkt dat de tekst groter en in het vet wordt weergegeven. *Kop 1* is de grootste en *Kop 6* de kleinste.

Hoofdingen kan je vergelijken met koppen in de krant of een tijdschrift. Koppen gebruik je om titels en subtitels aan te geven.

Hoofding 1 vertegenwoordigt een titel op het hoogste niveau, hoofding 6 een titel op het laagste niveau. Gebruik hoofdingen altijd consequent en in de juiste volgorde.

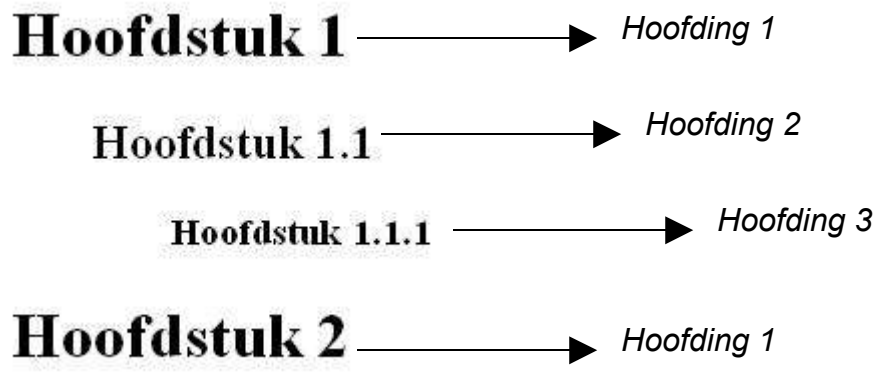

 $\triangleright$  Selecteer de titel Spyware. Maak hier een hoofding niveau 1 van. Doe dit voor alle webpagina's uit de map *Leerlingenwebsite*.

 Open *soorten.html*, *herkennen.html* en *bestrijden.html*. Selecteer de titels (Welke soorten? Hoe herkennen? Hoe bestrijden?) en maak er een hoofding niveau 2 van.

#### **3.5 Lijsten**

Lijsten of opsommingen zijn bedoeld om informatie overzichtelijk op een pagina te kunnen weergeven. Er zijn twee soorten lijsten: ongeordende lijsten en geordende lijsten.

- homepage-hijackers
- cookies en webbugs
- · adware
- trojaanse paarden
- systeemkapers

Voorbeeld van ongeordende lijst Voorbeeld van geordende lijst

- 1. Klik op de Start-knop.
- 2. Klik op Uitschakelen.
- 3. Klik nogmaals op Uitschakelen.
- 4. De pc wordt nu afgesloten.
- 5. Zet je stoel onder tafel.

#### **1 Opsomminglijst of ongeordende lijst**

- Open de webpagina *soorten.html* en selecteer alle tekst vanaf Homepagehijackers.
- $\triangleright$  Klik op het icoon  $\frac{12}{12}$ .

Om het icoon van de opsomminglijst te veranderen, ga je naar *Opmaak Lijst Lijsteigenschappen*. Bij opsomminglijst kan je kiezen tussen *Vaste cirkel*, *Open cirkel* en *Gesloten vierkant*. Zorg ervoor dat de optie *De hele lijst veranderen* aangeduid staat. Klik op *OK*.

- **► Open de webpagina** *herkennen.html* **en selecteer alle tekst vanaf** Spyware belast je systeem…
- Maak een ongeordende lijst van de geselecteerde zinnen.

#### **2 Genummerde of geordende lijst**

Het systeem werkt net op dezelfde manier dan van de ongeordende lijst; enkel de opsommingtekens worden vervangen door nummers. Om de nummerstijl te veranderen, ga je naar *Opmaak Lijst Lijsteigenschappen*.

- **►** Open de webpagina *bestrijden.html* en selecteer alle tekst vanaf Eerst en vooral kan je…
- $\triangleright$  Klik op het icoon  $\overline{E}$ .

#### **3 Lijsten in lijsten**

Je kan meerdere lijsten in elkaar plaatsen met behulp van het inspringicoon  $\frac{\sqrt{2\pi}}{2}$ 

## **3.6 Lijn invoegen**

Een horizontale lijn invoegen doe je via *Invoegen Horizontale lijn*.

De lijn wordt onmiddellijk ingevoegd.

- Zorg ervoor dat je het bestand *index.html* geopend hebt. Zet je cursor voor de tekst *Website laatst aangepast*.
- $\triangleright$  Voeg een horizontale lijn in.

Waar wordt deze lijn precies ingevoegd? ...................................................................

## **3.7 Speciale tekens invoegen**

Dikwijls zal je tekens moeten invoegen die je niet terugvindt op je toetsenbord zoals het copyrightsymbool © .

Ga daarvoor in de menubalk naar *Invoegen Tekens en symbolen*. Je krijgt onderstaand dialoogvenster:

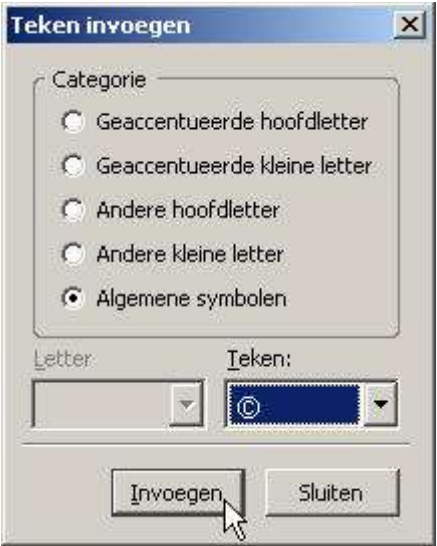

Eerst moet je de categorie instellen; meestal zal het de categorie *Algemene symbolen* zijn die je nodig hebt.

Enkele speciale symbolen die je via de keuzelijst *Teken* kan invoegen zijn: £ € ® ±

 Zorg ervoor dat je het bestand *index.html* geopend hebt. Zet je cursor voor *Website laatst aangepast* en voeg © 2005 - in. Zet de hele regel in het cursief.

De eerste pagina van je website ziet er voorlopig als volgt uit:

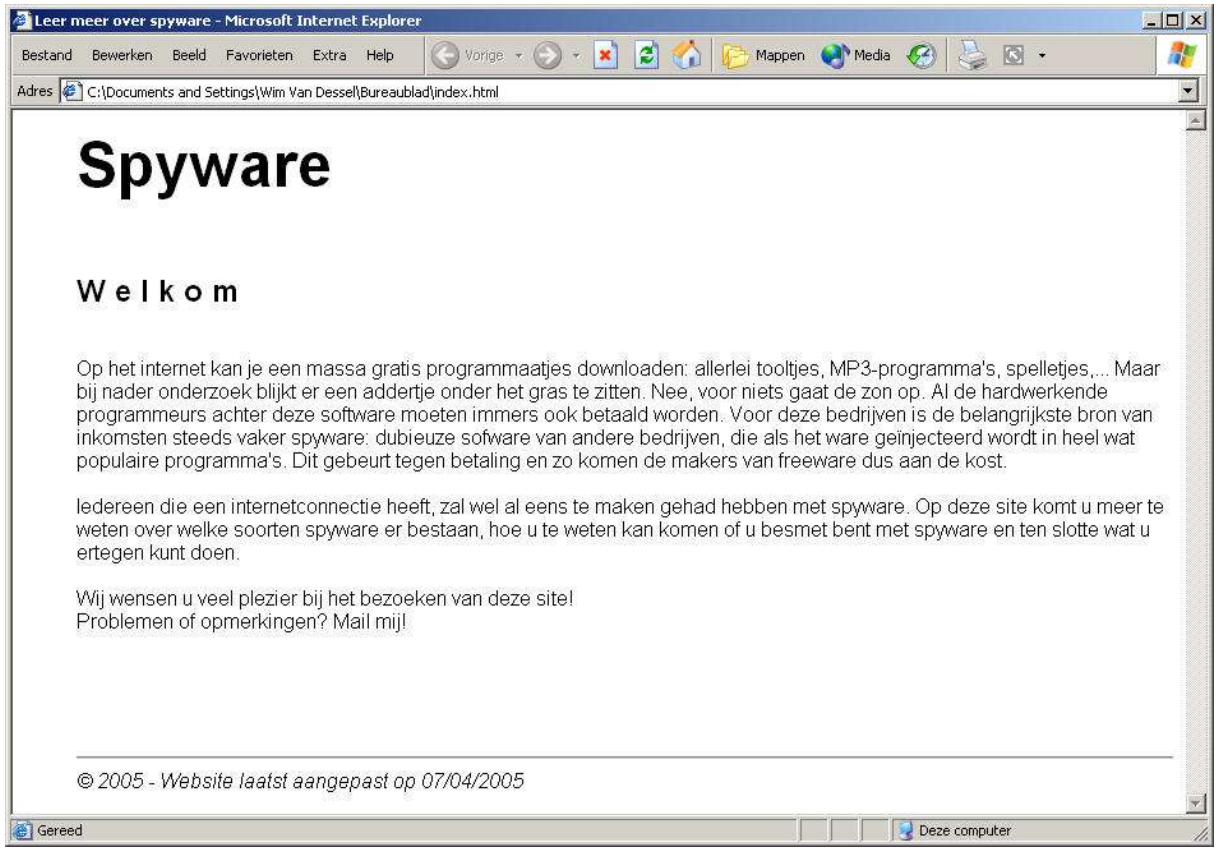

#### **3.8 Paginakleuren en achtergrond**

We kunnen onze webpagina's al heel wat verfraaien, maar een kleurtje zou ook niet misstaan. Je kan de tekstkleur en de achtergrondkleur van de pagina veranderen. Klik daarvoor op onderstaande knop in de werkbalk *Opmaak*.

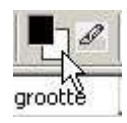

Met het bovenste vierkantje kan je de kleur van tekst veranderen; met het onderste verander je de kleur van de achtergrond.

 $\triangleright$  Klik op het onderste vierkantie om de achtergrondkleur te veranderen. Het dialoogvenster *Achtergrondkleur blokkeren* verschijnt.

In dit venster kan je alle mogelijke kleuren aanduiden. Om het voor de beginnende gebruiker wat makkelijker te maken, kan je een kleur kiezen bij *Voorgedefinieerde kleuren*. Als je hier op een kleur klikt, zie je dat de waarde in het invoerveld bij *Hex* verandert. *Hex* staat voor hexadecimale waarde; elke kleur wordt op een webpagina weergegeven door deze code. Gelukkig moeten wij deze codes niet uit het hoofd leren, maar zet het programma de gekozen kleur om naar de hexadecimale code.

 $\triangleright$  Kies de achtergrondkleur met hexadecimale waarde #000066.

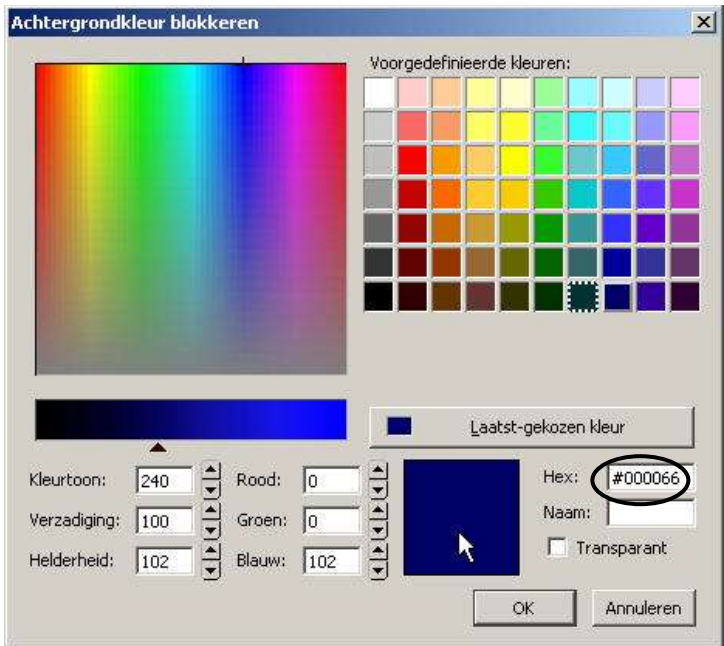

Klik op *OK*.

Je ziet dat de zwarte tekstkleur nu nauwelijks leesbaar is. De tekstkleur veranderen doe je door op het bovenste vierkantje te klikken. Het dialoogvenster *Tekstkleur* verschijnt dan. Dit venster ziet er hetzelfde uit dan het dialoogvenster voor de achtergrondkleur. Ook via *Pagina Tekstkleur* kan je de tekstkleur instellen.

- $\triangleright$  Selecteer alle tekst en verander de tekstkleur naar wit.
- Selecteer de titel Spyware en geef deze de kleur #9999FF. (zorg ervoor dat deze titel op elke webpagina uit de map *Leerlingenwebsite* zo is opgemaakt)
- Wil je ook de kleuren van hyperlinks aanpassen, ga dan naar *Opmaak Paginakleuren en achtergrond*.
- In het dialoogvenster dat nu verschijnt, selecteer je de optie *Aangepaste kleuren gebruiken*.

Hier kan je de kleuren instellen van de normale tekst, de hyperlinks (het programma *Nvu* geeft "hyperlinks" de naam "koppelingstekst"), de actieve hyperlinks, de bezochte hyperlinks en de achtergrondkleur.

Actieve hyperlinks zijn links waarop je klikt; meestal veranderen ze rood van kleur. Om te weten op welke links je al geklikt hebt en op welke niet, zijn bezochte hyperlinks in het leven geroepen. De hyperlinks die al bezocht zijn, hebben een andere kleur; standaard is deze kleur paars.

In hoofdstuk 5 vind je meer informatie over hyperlinks.

 Stel de *Koppelingstekst* in op #E8ED15, de *Actieve koppelingstekst* op rood en de *Bezochte koppelingstekst* op #999999.

Verder kan je ook opgeven of je een figuur als achtergrond wil gebruiken. Klik dan op *Bestand kiezen* en navigeer naar het gewenste bestand.

Kies het bestand *aqua\_blue.jpg* uit de map *Leerlingenwebsite* en klik op *OK*.

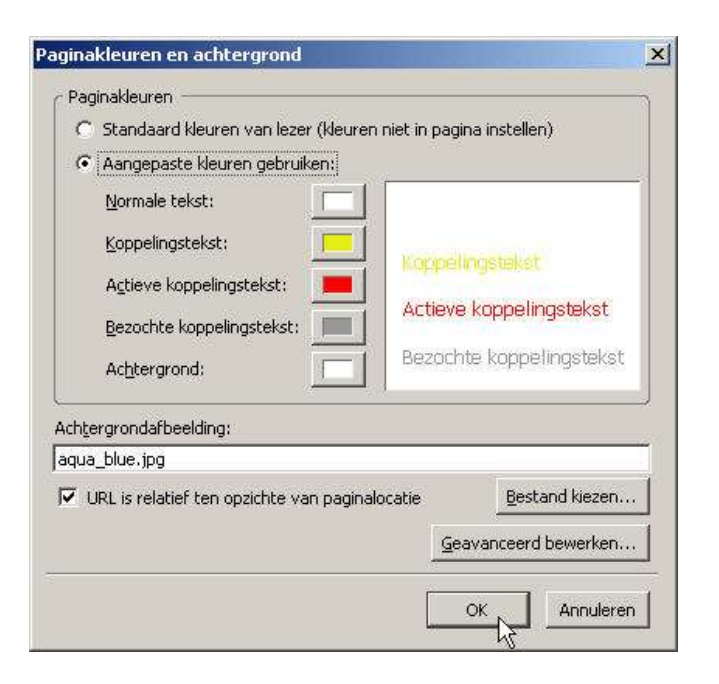

 Zorg er nu voor dat op alle pagina's deze achtergrond wordt ingesteld en de tekstkleur op wit.

## **3.9 Spelling controleren**

*Nvu* heeft een ingebouwde spellingscorrector, net als in het

tekstverwerkingsprogramma *MS Word*. Wanneer je tekst typt in het programma, wordt deze tekst automatisch getest op spelling. Wanneer de spellingscorrector een fout opmerkt, wordt het woord rood onderstreept. Wanneer je een spellingssuggestie wilt, klik je met de rechtermuisknop op het woord en kies je voor

#### *Spellingssuggesties*.

Uit de lijst met suggesties kan je dan een alternatief woord kiezen. Je kan ook een spellingscorrectie uitvoeren nadat je alle tekst hebt getypt.

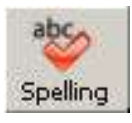

Dit doe je via *Bewerken Spelling controleren* of druk op de knop *Spelling* in de werkbalk.

## **3.10 Oefeningen**

#### **Oefening 1**

Open een nieuw document en zorg ervoor dat je onderstaande opsomminglijst van muziekgenres maakt:

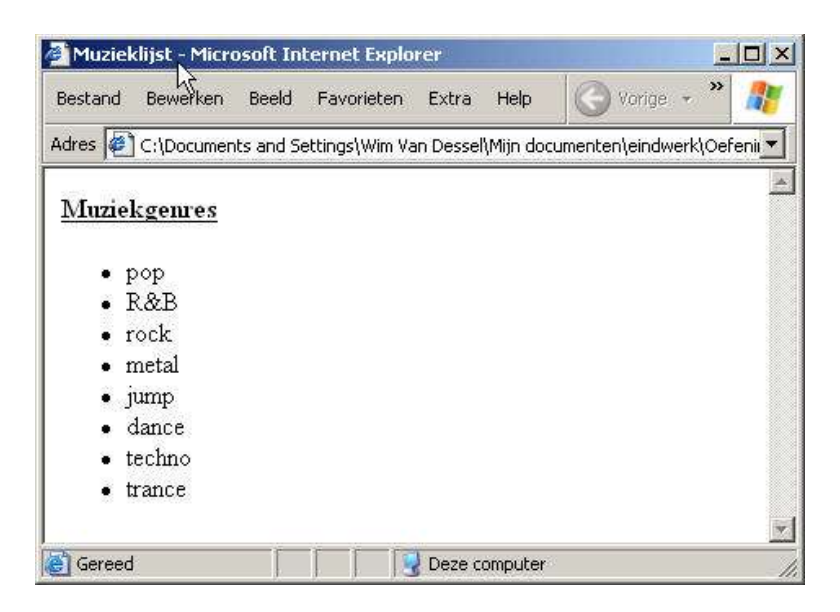

Sla de pagina op als *muzieklijst.html* in de map *Oefeningen*.

## **Oefening 2**

Open het bestand *muzieklijst.html* in de map *Oefeningen*. Pas de inhoud aan zodat het document er uitziet zoals hieronder afgedrukt.

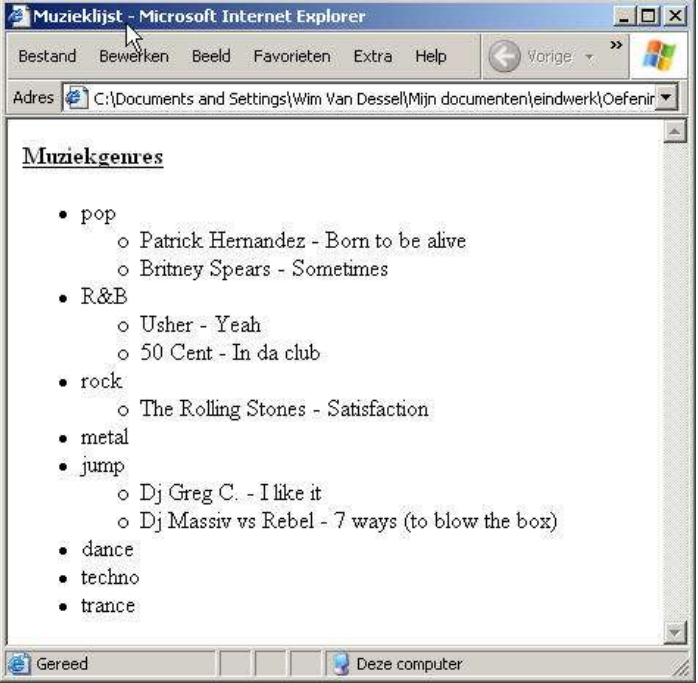

Sla de pagina op als *muzieklijst2.html* in de map *Oefeningen*.

#### **Oefening 3**

Open het bestand *muzieklijst2.html* in de map *Oefeningen*. Geef de webpagina onderstaande opmaak. De kleuren mag je zelf kiezen.

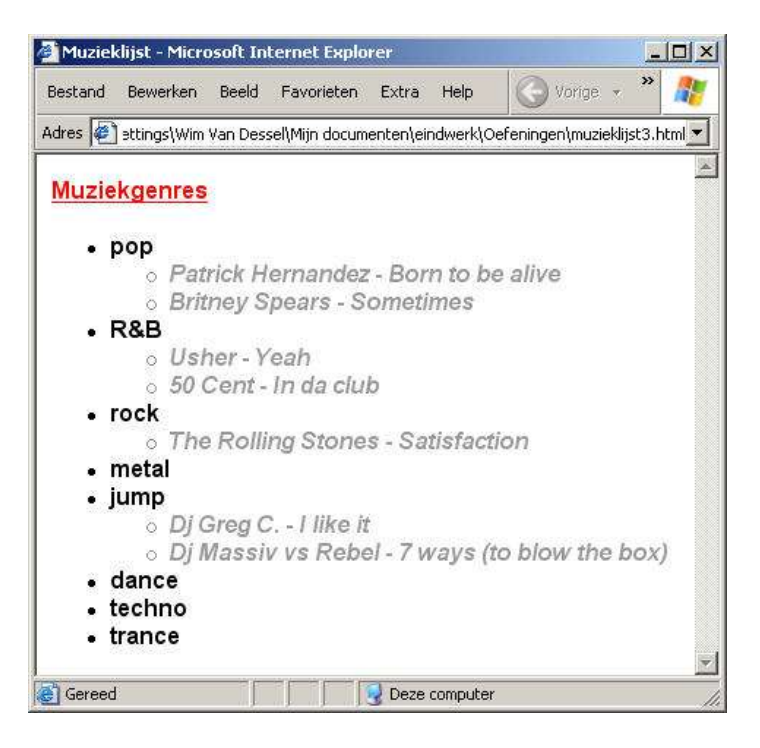

Sla de pagina op als *muzieklijst3.html* in de map *Oefeningen*.

# *4. Figuren invoegen*

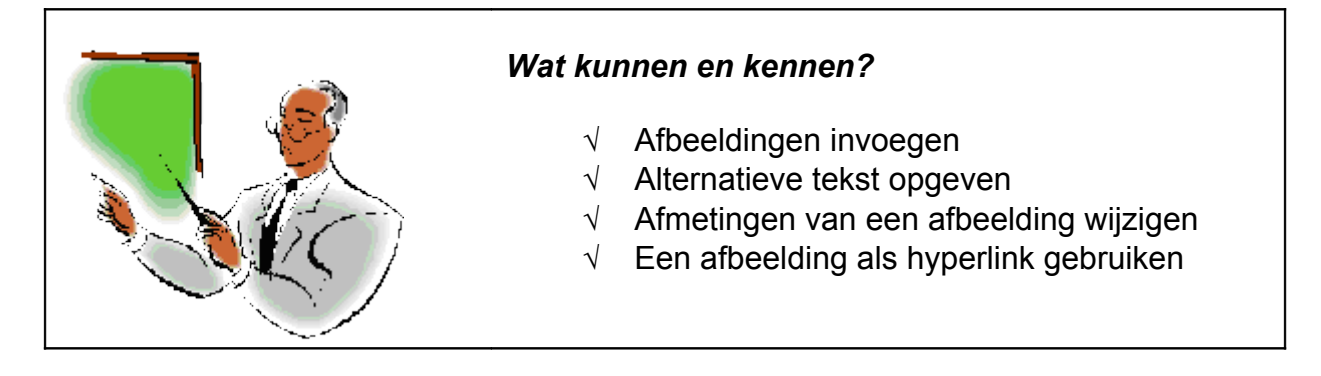

Een afbeelding zegt dikwijls meer dan duizend woorden. Daarom gaan we nu leren hoe we afbeeldingen gaan invoegen.

 Open de webpagina *bestrijden.html* en plaats je cursor achter de tekst Opgelet dus met deze methode!

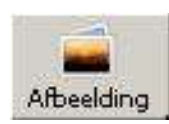

Een afbeelding invoegen is eigenlijk heel gemakkelijk: zet je cursor op de plaats waar je de afbeelding wil invoegen en klik op de knop *Afbeelding* in de werkbalk.

Je krijgt nu het dialoogvenster *Afbeeldingseigenschappen* te zien:

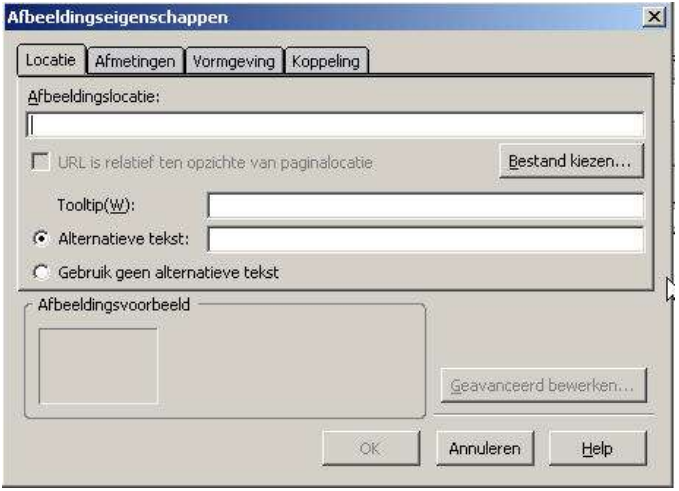

Als eerste gaan we de locatie van de afbeelding aangeven.

 Klik op de knop *Bestand kiezen* en navigeer in het verkennervenster naar de gewenste afbeelding. Kies de afbeelding *spyware\_progr.jpg* uit de map *Leerlingenwebsite*.

Daarna gaan we *Alternatieve tekst* opgeven. Deze tekst wordt weergegeven wanneer de gebruiker met zijn muisaanwijzer over een afbeelding beweegt. Als de afbeelding niet kan ingeladen worden, verschijnt deze alternatieve tekst in de plaats van de afbeelding. Voor blinden wordt deze tekst voorgelezen omdat zij de afbeelding niet kunnen zien. Let dus op wat je hier invult. Zorg ervoor dat deze tekst niet te lang is, maar wel op een zinnige manier iets zegt over de afbeelding<sup>[3](#page-24-0)</sup>.

 Vul hier in Voorbeeld van een spywareprogramma. Klik op *OK*.

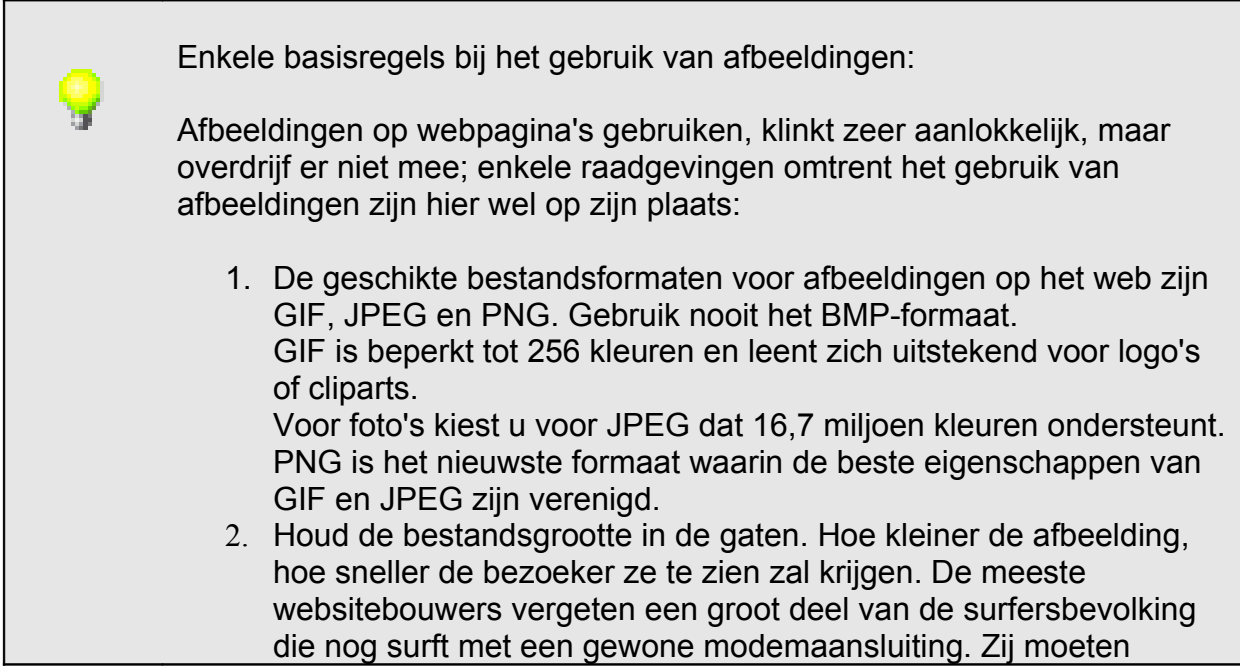

<span id="page-24-0"></span><sup>3</sup> Het belang van de alternatieve tekst wordt vaak onderschat. Deze tekst wordt ook gebruikt door zoekrobots om je site te indexeren.

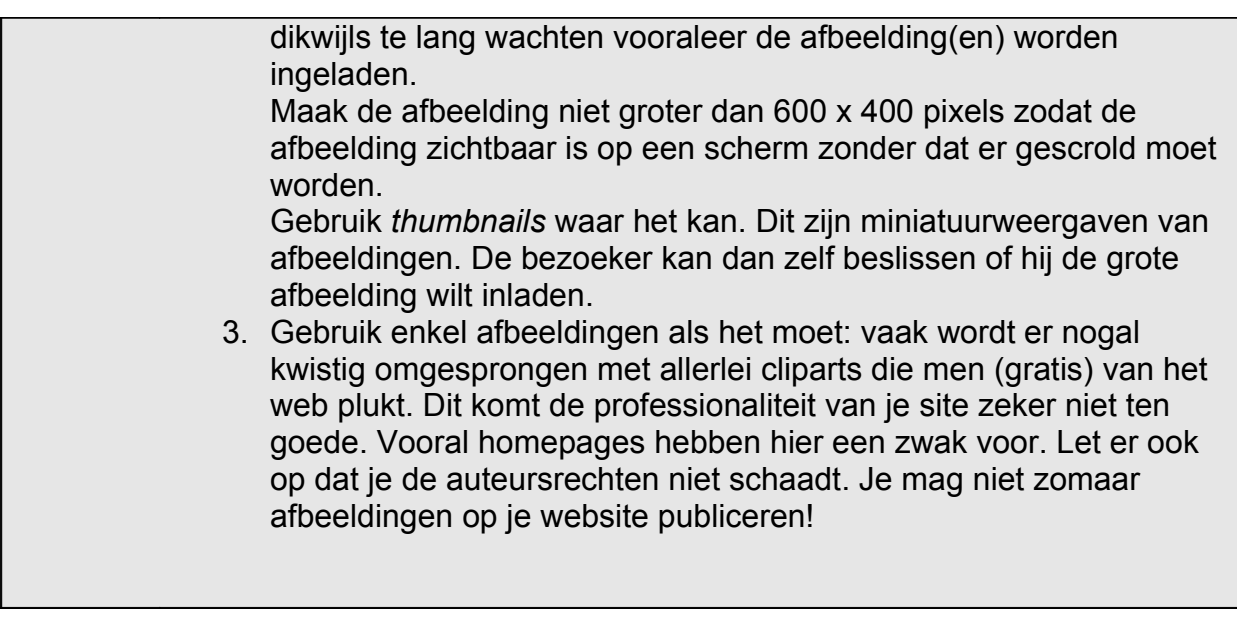

Op het tabblad *Afmetingen* kan je de afmetingen van de afbeelding wijzigen.

 Klik op *Aangepaste grootte*. Laat het vinkje bij *Behouden* staan. Zo wordt de verhouding van de breedte en de hoogte gerespecteerd wanneer je één van beiden wijzigt. Zo voorkom je dat je je afbeelding uitrekt of laat inkrimpen, tenzij dit de bedoeling is ;-)

Wanneer de afbeelding is ingevoegd, kan je de afmetingen ook nog wijzigen door de formaatgrepen te wijzigen. Wanneer je de afbeelding vergroot of verkleint toont *Nvu* het tussentijdse eindresultaat half-transparant.

- Open het bestand *tuningcar.jpg* uit de map *Oefeningen*.
- Verklein de afbeelding met behulp van de formaatgrepen.

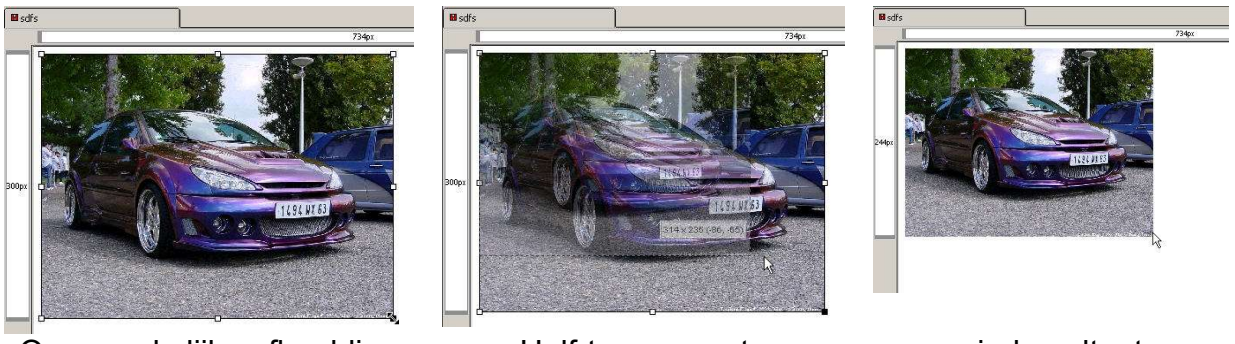

Oorspronkelijke afbeelding Half-transparante

afbeelding

eindresultaat

In het tabblad *Vormgeving* kan je de tussenruimtes, de randbreedte en de uitlijning van de afbeelding met de tekst instellen.

*Tussenruimtes* zijn het aantal pixels dat leeg moet gelaten worden rondom de afbeelding, de marge rond de afbeelding anders gezegd.

*Tekst uitlijnen naar afbeelding* bepaalt waar de afbeelding komt te staan ten opzichte van de tekst: aan de bovenkant, in het midden, aan de onderkant, aan de linkerkant of aan de rechterkant. [4](#page-26-0)

> In het tabblad *Koppeling* kan je ervoor zorgen dat de ingevoegde afbeelding werkt als hyperlink. Voer een internetlocatie in (bijvoorbeeld <http://www.websitesmetnvu.tk/> ) of klik op de knop *Bestand kiezen* om te linken naar een andere pagina die op je computer staat. Je kan al dan niet een vinkje zetten bij de optie *Rand om gekoppelde afbeelding weergeven* om een rand rond de afbeelding te zetten.

# *5. Links*

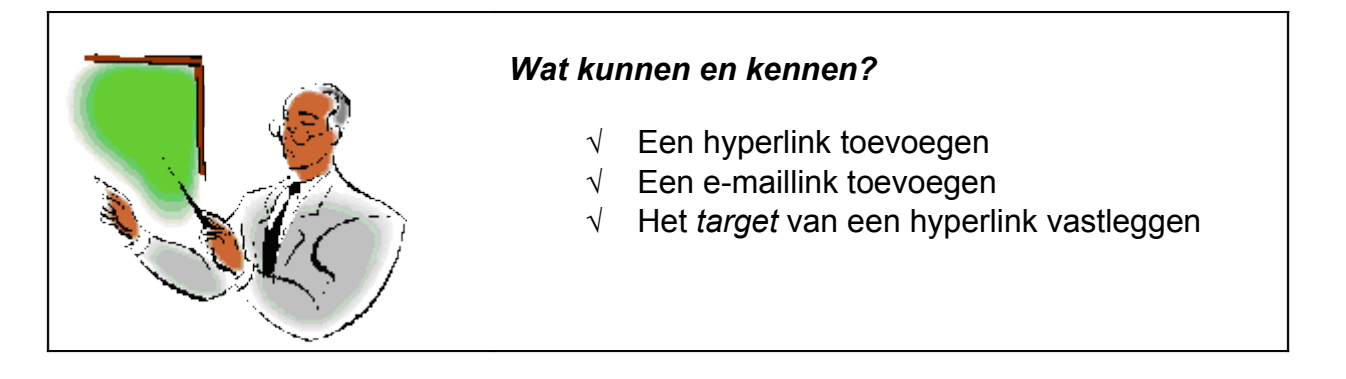

## **5.1 Hyperlink**

Een link, of voluit hyperlink, is een verwijzing naar een ander document, bestand of andere locatie binnen een HTML-document. Het woord waarop je de link plaatst, wordt standaard onderstreept en in het blauw weergegeven. Blauw is de standaardkleur die een browser aan een niet bezochte link toekent. Paars is de kleur van een reeds bezochte link. Bij onze website geldt dit echter niet: op pagina 26 hebben we de kleuren zelf bepaald.

Er zijn 2 soorten links:

*1) Absolute link*

<span id="page-26-0"></span><sup>4</sup> Na een grondige test blijken de opties *Tussenruimtes* en *Tekst uitlijnen naar afbeelding* niet te werken in versie 1. Wellicht zal dit probleem verholpen worden bij een volgende bugfix. Het lijkt me daarom niet zinvol om op dit onderdeel oefeningen te maken.

Een absolute link verwijst naar een pagina of bestand buiten uw eigen website. Ook een e-mail link is in feite een absolute link.

Laten we op *bestrijden.html* hyperlinks leggen naar websites die programma's aanbieden om spyware te vernietigen.

- Open *bestrijden.html* uit de map *Leerlingenwebsite* en selecteer www.lavasoftusa.com
- Klik in de werkbalk op de knop **Koppeling** of ga in de menubalk naar *Invoegen Koppeling*.

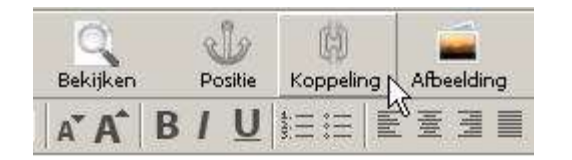

Het dialoogvenster *Koppelingseigenschappen* verschijnt.

 Bij *Koppelingstekst* zie je de weer te geven tekst al staan. Bij *Koppelingslocatie* typ je de url in, in dit geval <http://www.lavasoftusa.com/> .

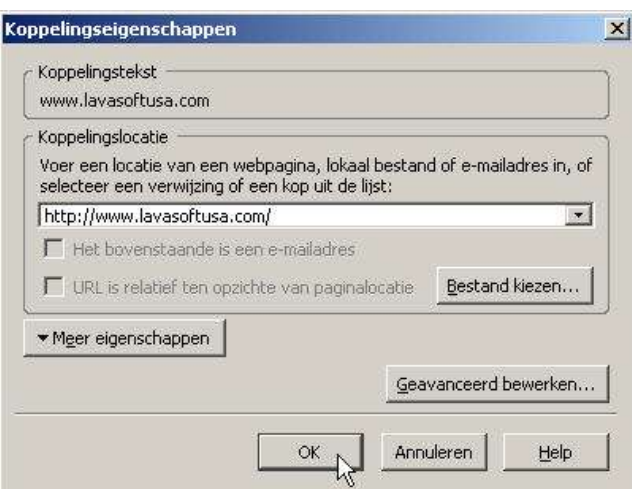

- Klik op *OK*.
- $\triangleright$  Selecteer nu de tekst www.a-2.org en maak van deze tekst een hyperlink die verwijst naar de website <http://www.a-2.org/>

#### *Het target (doel) van een hyperlink instellen*

Als je vanuit de browser op een link klikt, opent de nieuwe pagina per definitie in hetzelfde browservenster. Als de link naar een externe website verwijst, dan verlaat de gebruiker op dat moment je website. En dat moet je vooral vermijden! Hoe langer een bezoeker op je site verblijft, hoe beter [5](#page-27-0) .

<span id="page-27-0"></span><sup>&</sup>lt;sup>5</sup> Het effect van een website mag niet onderschat worden: dikwijls is het één van de componenten van een marketingbeleid en geeft het een imago van een bedrijf of organisatie weer.

- Klik in het dialoogvenster *Koppelingseigenschappen* op de knop *Geavanceerd bewerken*. In het dialoogvenster *Geavanceerde eigenschappen bewerker* kies je bij **Kenmerk** de optie *target*. Bij *Waarde* kies je de optie *\_blank*.
- Klik op *OK*. De link opent nu in een nieuw browservenster.

De waarden *parent*, *self* en *top* worden gebruikt bij websites die frames gebruiken. Dit bespreken we in deze cursus niet<sup>[6](#page-28-0)</sup>.

#### *2) Relatieve link*

Een relatieve link verwijst naar een webpagina of een bestand binnen uw eigen site. Een relatieve link bevat geen volledige URL (= Uniform Resource Locator of internetadres), maar enkel een relatieve verwijzing (relatief pad) naar de plaats waar de pagina of het bestand zich bevindt.

Voorbeeld: Stel dat je site de volgende bestandenstructuur heeft:

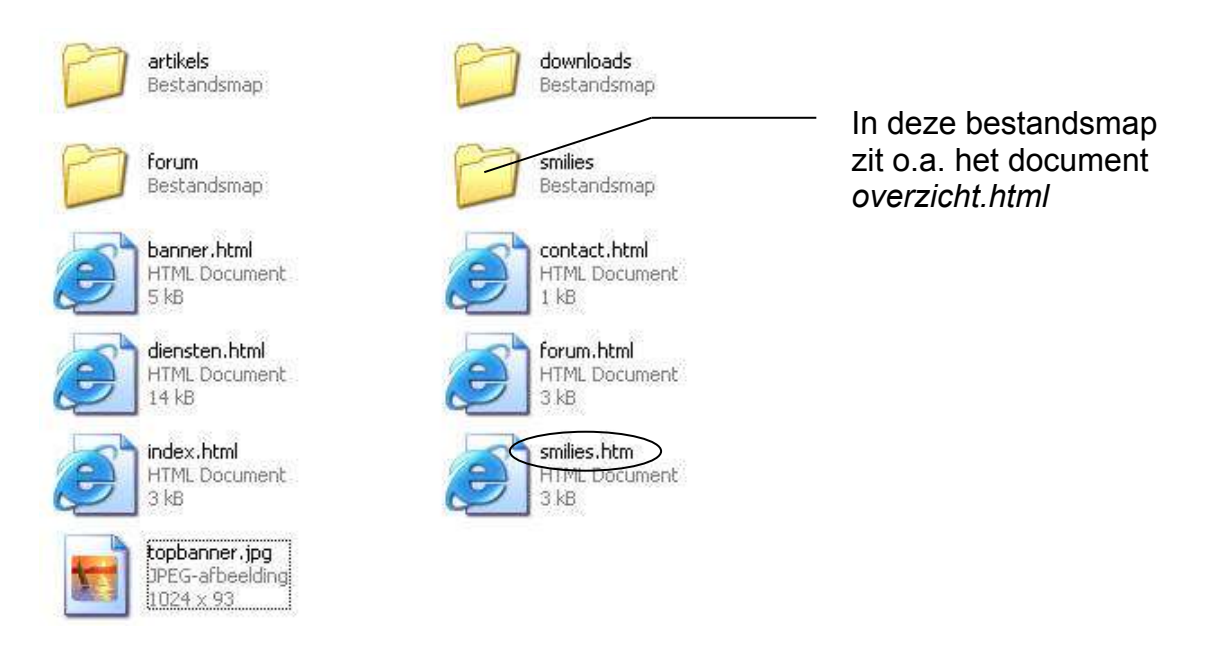

Stel dat je een link wil leggen naar de pagina *smilies.htm*. De relatieve link is dan gewoon *smilies.htm*. Op welke server dan ook, op welke computer dan ook, zal deze locatie altijd dezelfde zijn. Wil je linken naar de on line plaats, moet je de link absoluut maken; de absolute link ziet er dan bijvoorbeeld als volgt uit: <http://www.websitesbouwenmetnvu.tk/smilies.htm>

Stel dat je op de pagina *smilies.htm* een link wil leggen naar een bestand *overzicht.htm*. Het bestand *smilies.htm* staat in de hoofdmap (ook wel de *root* genoemd) en het bestand *overzicht.htm* staat in de submap *smilies*.

<span id="page-28-0"></span><sup>6</sup> Frames gebruiken is een functie die (nog) niet geïntegreerd is in het programma *Nvu*. Daarenboven is het een verouderde techniek die afgekeurd wordt door gerenommeerde webmasters.

Als je wil linken, zal je dus ook moeten opgeven dat het bestand in de map *smilies* staat. Als je gewoon linkt naar *overzicht.htm* gaat hij op zoek naar dat bestand in de hoofdmap. Dat zal hij echter niet vinden, dus het pad wordt *smilies/overzicht.htm*.

Of je nu linkt naar een andere HTML-pagina of naar een bestand dat de gebruiker kan downloaden, het principe blijft hetzelfde. Een browser weet aan de hand van de extensie wat er moet gebeuren. Enkele voorbeelden:

xxxxx.html: webpagina tonen in de browser xxxxx.zip: bestand openen of downloaden xxxxx.pdf: bestand openen met *Acrobat Reader* xxxxx.exe: programma openen of downloaden

Om een ander type bestand te linken dan een webpagina kies je in het dialoogvenster *HTML bestand openen* bij *Bestandstypen Alle bestanden*.

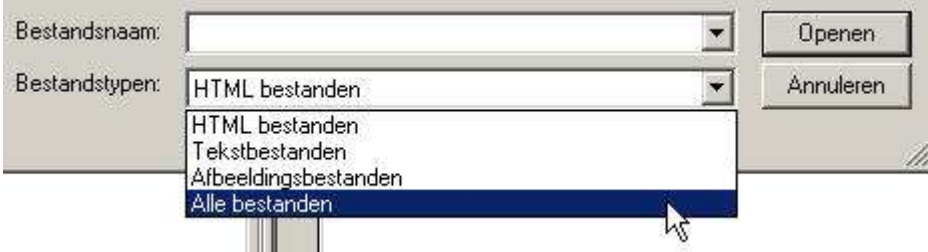

Gebruik bij voorkeur relatieve links binnen uw website. Staat de site nu op een webserver, op je harde schijf of op cd-rom, relatieve links zullen altijd werken.

- **▶ Open** *index.html*. Twee regels onder de titel Spyware gaan we de nodige hyperlinks voorzien om naar de verschillende pagina's te kunnen navigeren.
- $\triangleright$  Typ onderstaande regel letterlijk over; het rechte streepje bekom je door de toets *Alt Gr* ingedrukt te houden terwijl je op de toets met 1 en & op het alfanumerieke toetsenbord drukt.

home | welke soorten | hoe herkennen | hoe bestrijden

Nu ga je deze woorden linken naar de juiste pagina's. Home laat je verwijzen naar *index.html*, welke soorten naar *soorten.html*, hoe herkennen naar *herkennen.html* en hoe bestrijden naar *bestrijden.html*.

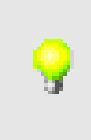

Elke goede website is voorzien van een mogelijkheid om eenvoudig terug te keren naar de startpagina. Dit kan je eenvoudig oplossen door een hyperlink naar de startpagina op elke pagina aan te leggen.

## **5.2 E-mail link**

Een e-mail link maken, gebeurt op dezelfde manier dan een hyperlink invoegen. Let op: bij een e-mail link wordt het e-mailadres altijd voorafgegaan door *mailto:* om aan te duiden dat het hier geen gewone hyperlink betreft, maar een e-mail link.

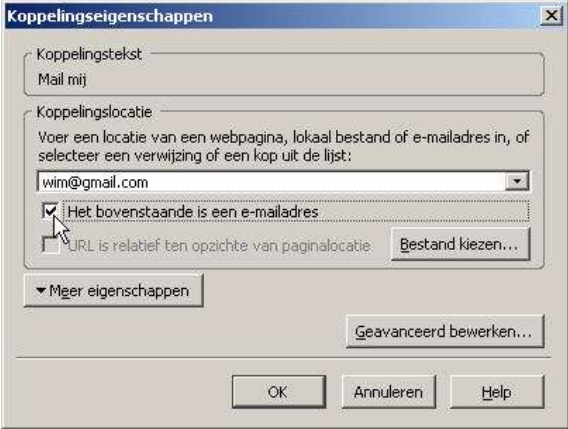

Een e-mail link maken is erg gemakkelijk.

**► Klik op** *Koppeling* in de werkbalk.

Het dialoogvenster *Koppelingseigenschappen* verschijnt.

- Bij *Koppelingstekst* typ je de tekst die weergegeven moet worden en bij *Koppelingslocatie* komt het emailadres te staan.
- **≻** Open *index.html* en selecteer de tekst Mail mij.
- **> Bij Koppelingstekst zie je Mail mij al ingevuld staan en bij** *Koppelingslocatie* typ je je e-mailadres. Vink de optie *Het bovenstaande is een e-mailadres* aan.
- $\triangleright$  Klik op OK.
- Sla de wijzigingen op en bekijk de pagina in je browser.
- $\triangleright$  Klik op de e-mail link. Een nieuw e-mailbericht wordt geopend in je emailprogramma.

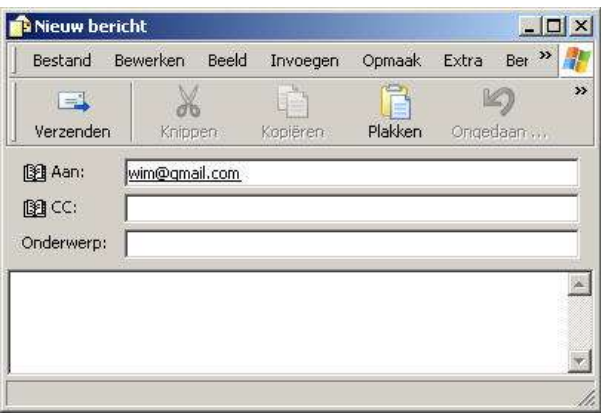

## **5.3 Oefeningen**

## **Oefening 4**

Maak onderstaande pagina na.

Tips:

- De links moeten in een nieuw browservenster openen.
- De titels zijn NIET zomaar in vet gezet en vergroot!

# **Informaticalinks**

http://www.hardware.info http://www.playgarden.com http://www.wvdwebdesign.be

# **Links over Nvu**

http://www.nvu.com http://www.mozilla-nl.org/ondersteuning/nvu/ http://www.websitesmetnvu.tk

# Andere handige links

http://www.mappy.be http://www.vandale.be/opzoeken/woordenboek/

Sla je werk op als *informaticalinks.html* in de map *Oefeningen*.

## *6. Tabellen*

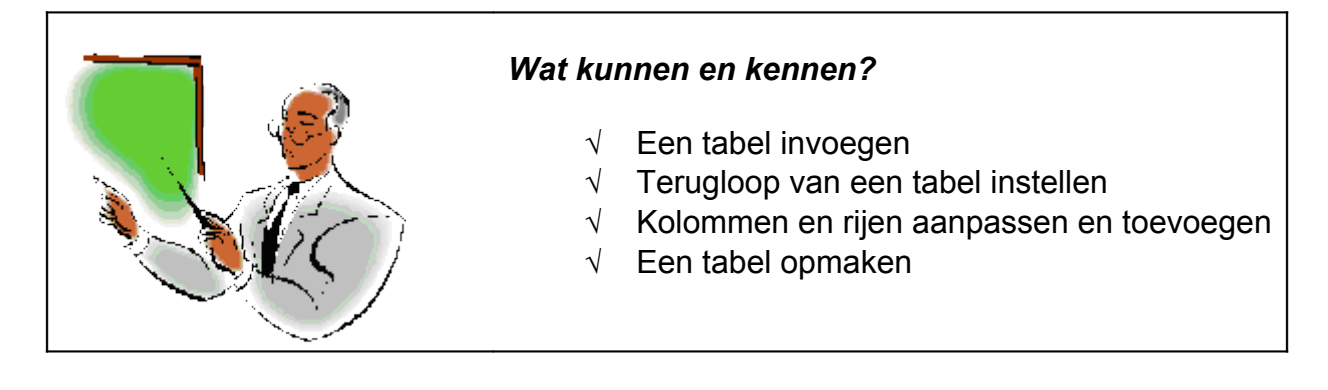

## **6.1 Een tabel maken**

In eerste instantie zijn tabellen bedoeld om informatie op een rekenblad-achtige manier voor te stellen in rijen en kolommen. We kunnen tabellen echter ook gebruiken om de lay-out van een pagina vast te leggen.

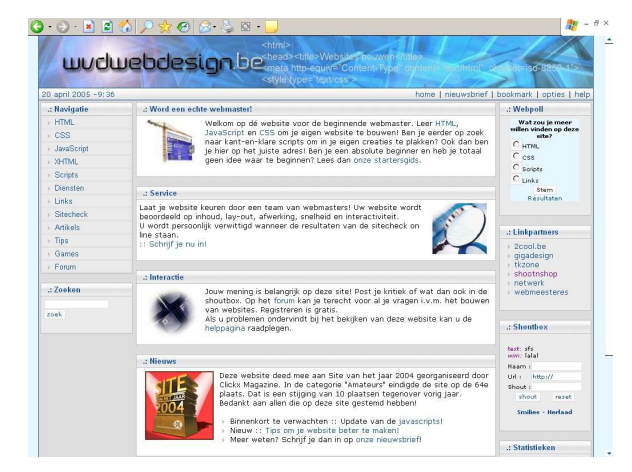

De website <http://www.wvdwebdesign.be/> maakt gebruik van tabellen om de lay-out vast te leggen.

Goede websites maken vaak gebruik van één of meerdere lay-out tabellen. De tabel zelf is dikwijls niet zichtbaar voor de gebruiker, omdat de rand van de tabel een dikte van 0 pixels heeft.

Vooraleer we zelf tabellen gaan aanmaken, overlopen we even uit welke elementen een tabel bestaat.

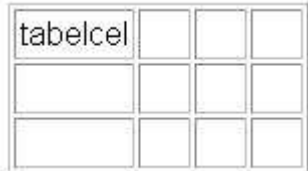

Alle tabelcellen horizontaal vormen een **rij**, alle tabelcellen verticaal vormen een **kolom**.

Deze tabel telt 3 rijen en 4 kolommen.

Een voorbeeldje van een kleine tabel:

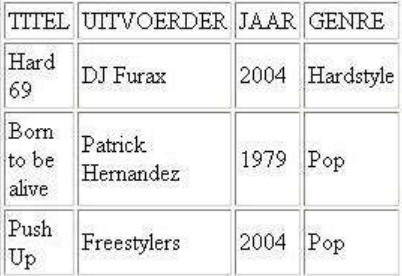

Hoeveel kolommen telt deze tabel?

.......................................................................................................................................

Hoeveel rijen telt deze tabel?

.......................................................................................................................................

Hoeveel cellen telt deze tabel?

We maken bovenstaande tabel na.

 $\triangleright$  Open een nieuw document.

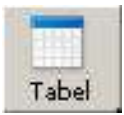

 Ga naar *Tabel Invoegen* in de menubalk of klik op de knop in de werkbalk.

In het dialoogvenster *Tabel invoegen* duid je een tabel aan door met de muisaanwijzer over de cellen te slepen. Selecteer een tabel met 4 rijen en 4 kolommen.

 $\triangleright$  Typ de inhoud in de juiste cellen.

Je ziet dat de breedte van de cellen bepaald wordt door de inhoud van de eerste rij. Dit willen we veranderen.

 $\triangleright$  Selecteer alle cellen. Dit doe je door de muisaanwijzer in de cel met TITEL te plaatsen en dan naar de laatste cel te gaan terwijl je de linkermuisknop ingedrukt houdt.

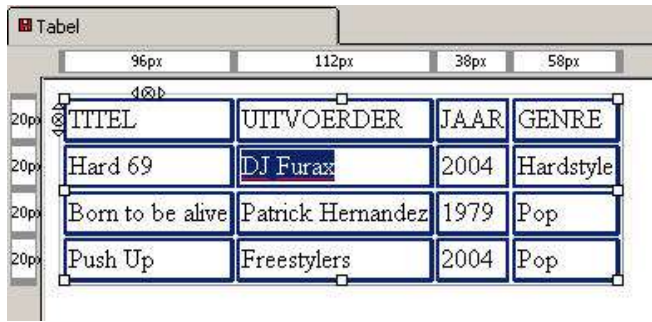

 $\triangleright$  Klik met de rechtermuisknop op de tabel. Kies in het snelmenu dat verschijnt *Tabel cel eigenschappen*. Het dialoogvenster *Tabeleigenschappen* verschijnt.

Bij *Tekstterugloop* selecteer je *Niet afbreken*. Klik op *OK*.

Bekijk de tabel in de browser. Als titel van de pagina geef je **Tabel** op.

We gaan de tabel nu wat verfraaien met opmaak.

- Selecteer de eerste rij. Klik met de rechtermuisknop ergens in de selectie en kies *Tabel- of celachtergrondkleur*. In het dialoogvenster dat verschijnt, zorg je ervoor dat het keuzerondje *Cel(len)* geselecteerd staat en je kiest de kleur met hexadecimale waarde #336666. Klik op *OK*.
- Terwijl de cellen nog geselecteerd staan, verander je het lettertype naar *Verdana*. Ga hiervoor naar *Opmaak Tekstkleur*.

Selecteer nu de overige cellen en doe hetzelfde. Kies een andere kleur en klik op *OK*. Zorg er wel voor dat deze kleur een beetje past bij de kleur die de eerste rij gekregen heeft. Een mogelijke suggestie is de kleur met als hexadecimale waarde #549996.

 $\triangleright$  Bekijk het voorbeeld in de browser.

Dat ziet er al heel wat beter uit!

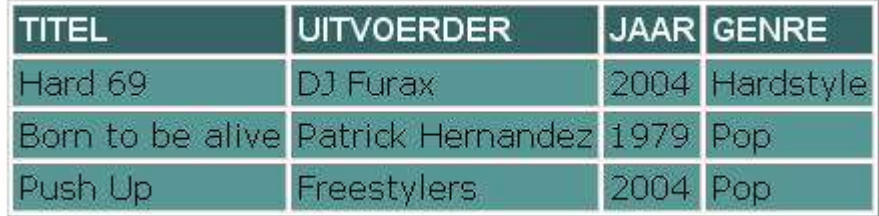

We willen nu wat meer witruimte creëren tussen de tekst en de randen van de cellen.

- $\triangleright$  Selecteer alle cellen. Klik met de rechtermuisknop in de selectie en kies *Tabelcel eigenschappen*. In het dialoogvenster dat verschijnt selecteer je het tabblad *Tabel*.
- Bij *Randen en ruimten* kies je bij *Opvulling* 5 beeldpunten. Klik op *OK*.

Je merkt ook op dat we hier ook de rand van de tabel kunnen aanpassen.

Typ bij *Rand* de waarde 0 beeldpunten.

Je tabel is nu klaar en ziet er ongeveer als volgt uit:

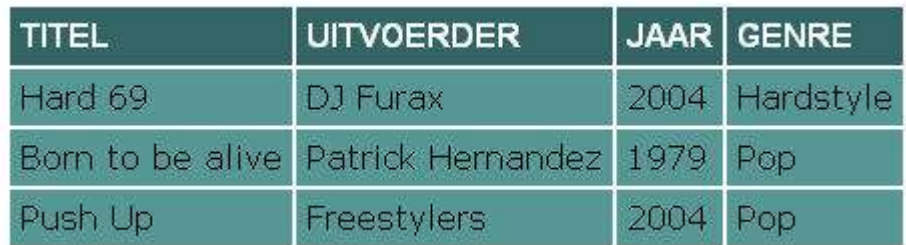

Niet slecht, hé!

Een laatste optie die we bespreken is de afstand tussen de cellen.

Kies bij *Ruimte* 5 beeldpunten en klik op *OK*.

Het resultaat ziet er zo uit.

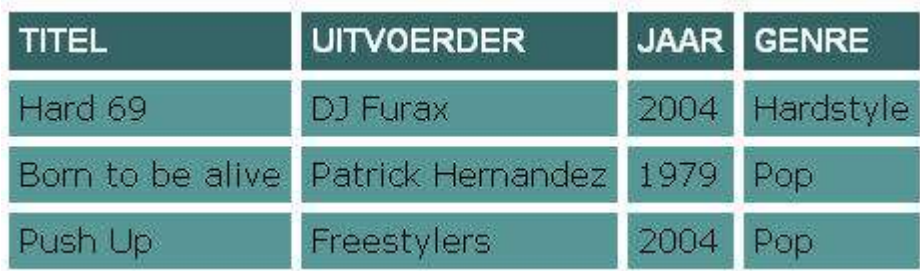

Klik *Ongedaan maken* in de menubalk *Bewerken*. Sluit het bestand en sla het document op als *tabel1.html* in de map *Oefeningen*.

## **6.2 Rijen en kolommen toevoegen en verwijderen**

Om rijen en kolommen toe te voegen aan een bestaande tabel, klik je eerst in een bestaande cel. In onze tabel willen we een kolom toevoegen aan de rechterkant waarin we de tijdsduur van het muzieknummer zullen opnemen.

 Klik in de cel met de titel *GENRE*. Je merkt dat rondom deze cel pijltjes verschijnen die lijken op formaatgrepen.

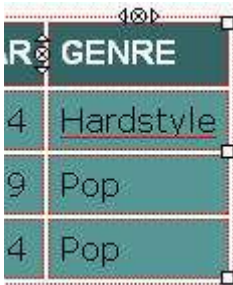

Met de muisaanwijzer kan je over de driehoekjes of de kruisjes gaan. Die worden dan oranje van kleur. Het bolletje met het kruisje erin dient om de kolom (bovenste) of rij (onderste) te verwijderen.

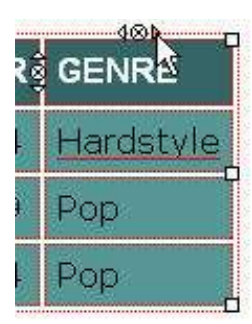

Klik op het rechterdriehoekje. Een extra kolom aan de rechterkant wordt toegevoegd.

## **6.3 Oefeningen**

#### **Oefening 5**

Maak onderstaande steekkaart over Britney Spears na. Het gebruikte lettertype is *Arial* en de achtergrondkleur heeft de hexadecimale code *#CCCCFF*. De bestandsnaam van de afbeelding is *britney.jpg* en vind je in de map *Oefeningen*.

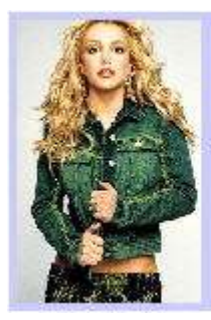

**Naam: Britney Spears** Geboortedatum: 2 december 1981 Beroep: zangeres Website: http://www.britneyspears.com

Sla de pagina op als *steekkaart1.html* in de map *Oefeningen*.

#### **Oefening 6**

Open *steekkaart1.html* en wijzig het uitzicht zoals hieronder.

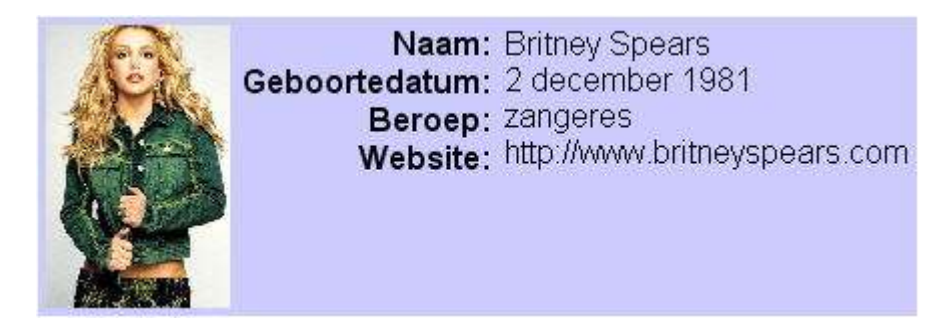

Sla de pagina op als *steekkaart2.html* in de map *Oefeningen*.

Wat heb je veranderd tegenover vorige oefening? Hoe heb je dat gedaan?

....................................................................................................................................... ....................................................................................................................................... .......................................................................................................................................

.......................................................................................................................................

## **Oefening 7**

Maak onderstaande woordenlijst na.

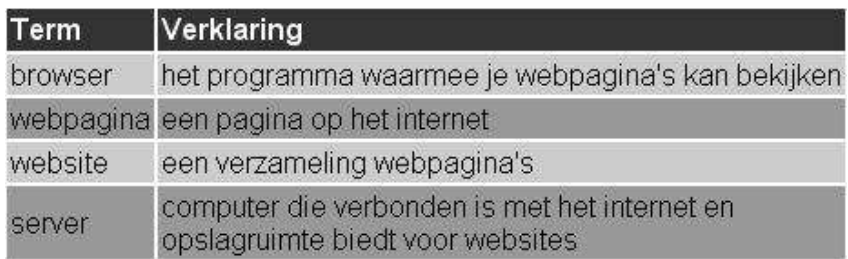

Sla de pagina op als *woordenlijst.html* in de map *Oefeningen*.

#### **Oefening 8: Voor de bolleboos!**

Maak onderstaande afbeelding na. Let goed op de details!

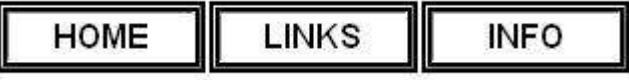

Sla de pagina op als *tabelmetkader.html* in de map *Oefeningen*.

#### **Oefening 9: Voor de bolleboos!**

Maak onderstaande pagina na.

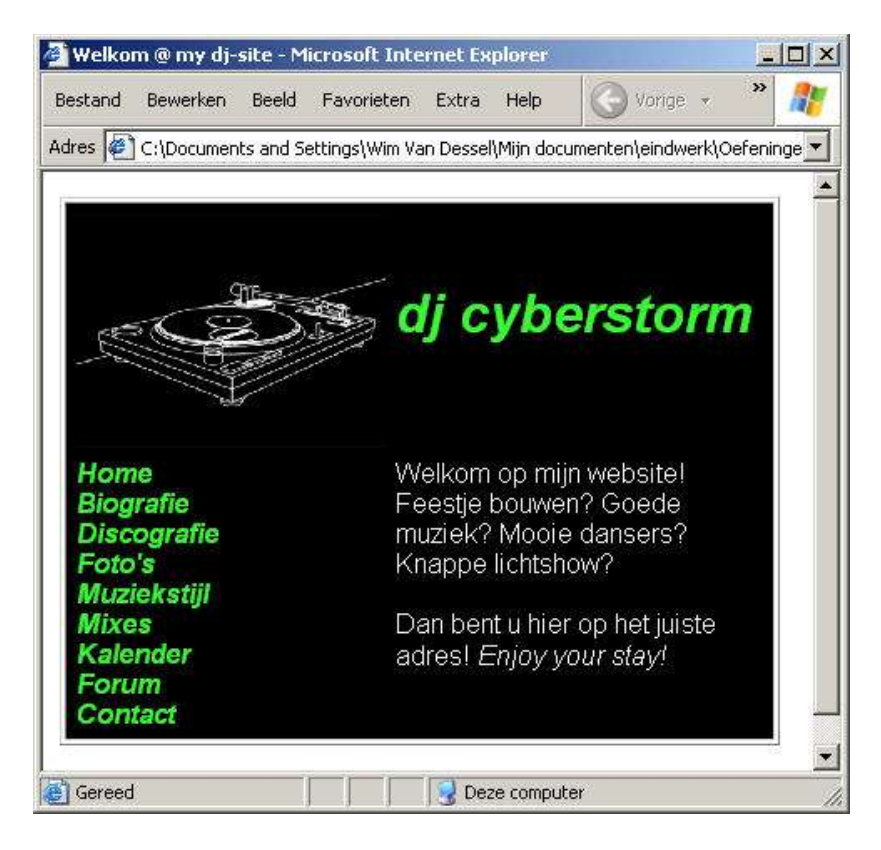

Sla de pagina op als *djsite.html* in de map *Oefeningen*.

# *7. Uploaden*

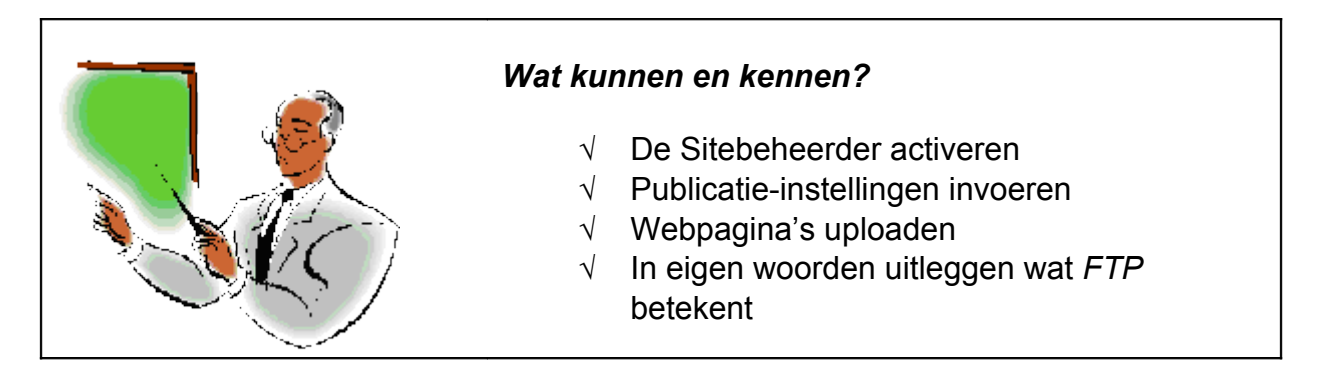

 Toon de *Sitebeheerder* (je kan deze tevoorschijn halen met een druk op de knop F9) als dat niet het geval zou zijn.

Versleep de scheidingslijn naar rechts zodat de *Sitebeheerder* voldoende groot is.

Klik op de knop *Sites bewerken*.

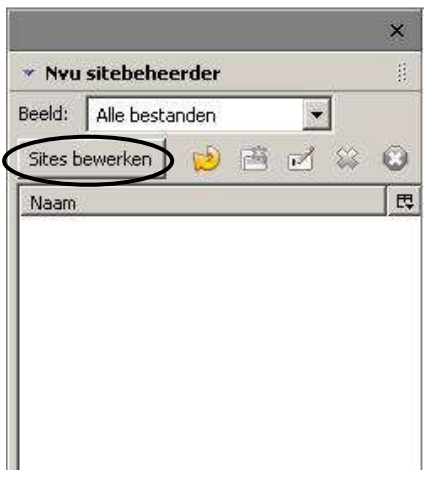

Het dialoogvenster *Publicatie-instellingen* verschijnt.

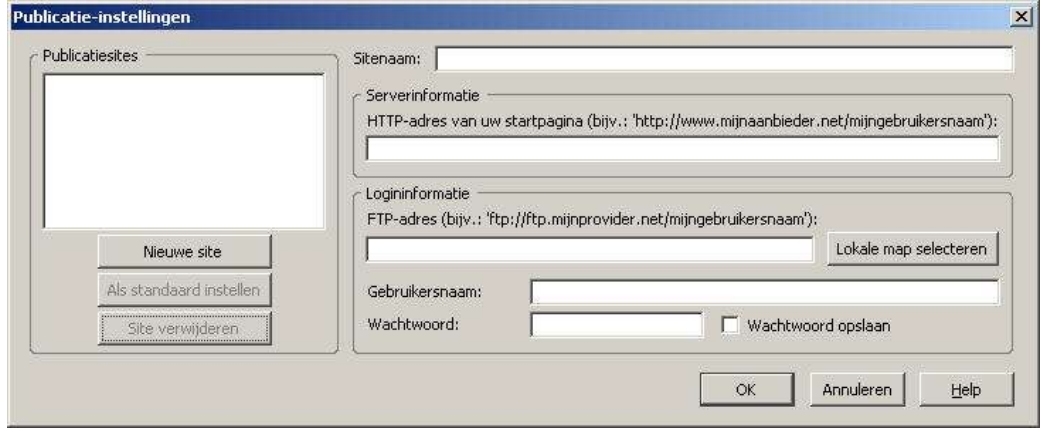

We gaan nu de nodige gegevens invulllen zodat het programma contact kan maken met de on line webruimte om je webpagina's on line te zetten.

Aangezien we nog geen webruimte hebben, gaan we die nu aanmaken. De gegevens die je in het dialoogvenster zal moeten invullen, verschillen van webruimte tot webruimte. Wat we hier voorstellen is dus een fictief voorbeeld. Je leerkracht geeft je de nodige instellingen. Op [http://www.tripod.lycos.nl](http://www.tripod.lycos.nl/) kan je gratis webruimte aanmaken voor je site. De leerkracht heeft je al geregistreerd.

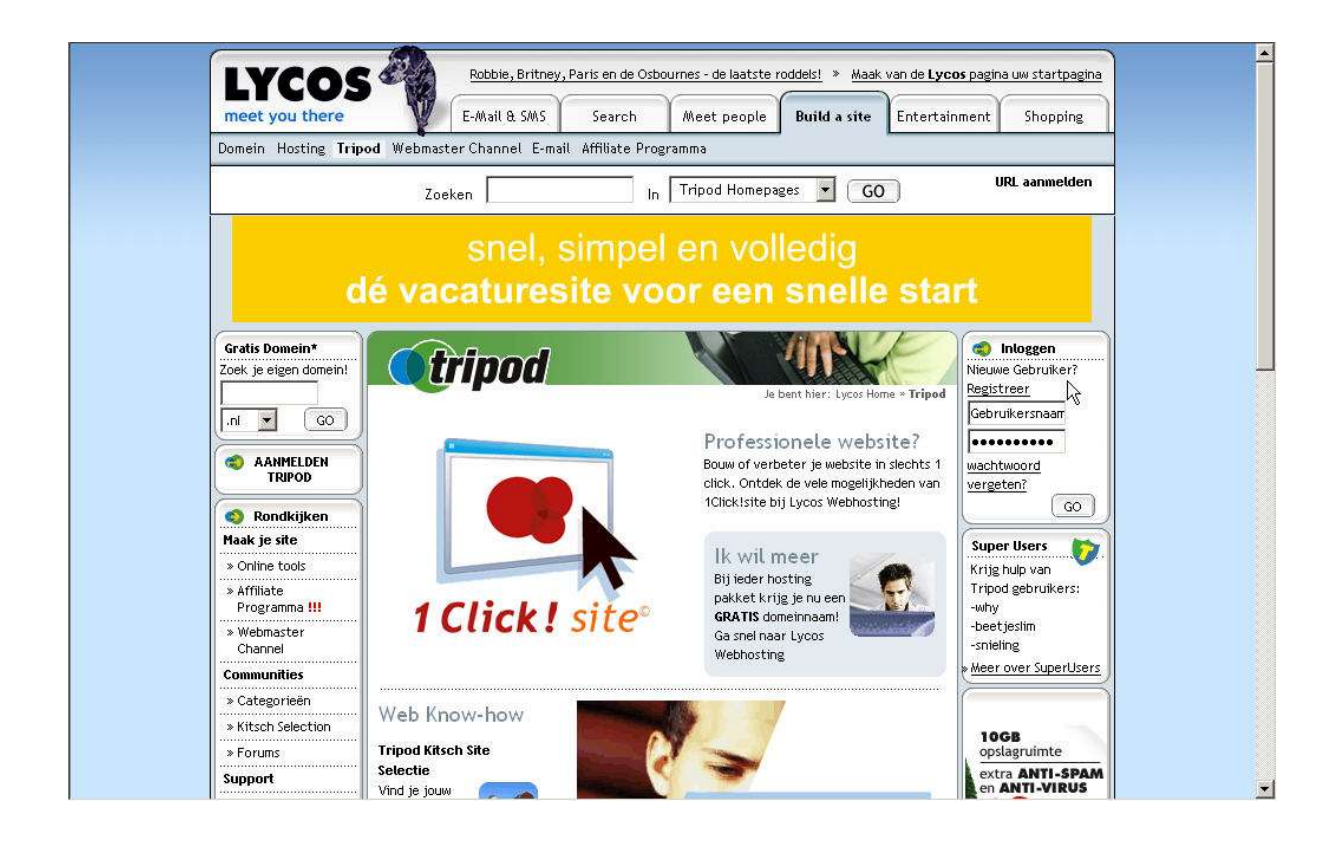

- Vul een *Sitenaam* in. Deze naam dient enkel om te gebruiken in het programma *Nvu*. Wanneer je meerdere sites maakt, zie je in een overzicht makkelijk welke sites je allemaal gemaakt hebt. Voor deze gelegenheid voer je in Mijn eerste website.
- Bij het volgende veld voer je de URL in van je website. Bijvoorbeeld <http://members.lycos.nl/mijnsite/>
- Bij de login informatie voer je het *FTP-adres*, je *gebruikersnaam* en *wachtwoord* in. **FTP** staat voor **F**ile **T**ransfer **P**rotocol. Dit is de manier om bestanden uit te wisselen tussen een pc die bijvoorbeeld onder *Windows* draait en een server die *UNIX* of *Linux* als besturingssysteem heeft. Een mogelijk FTP-adres ziet er uit als [ftp.members.lycos.nl](ftp://ftp.members.lycos.nl/).

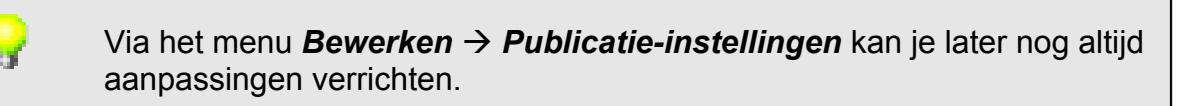

- Open de bestanden *index.html*, *soorten.html*, *herkennen.html* en *bestrijden.html* in *Nvu*.
- $\triangleright$  Om je webpagina's on line te zetten, klik je in de werkbalk op de knop *Publiceren*.

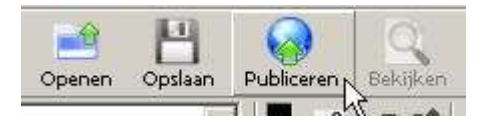

Het dialoogvenster *Pagina publiceren* verschijnt:

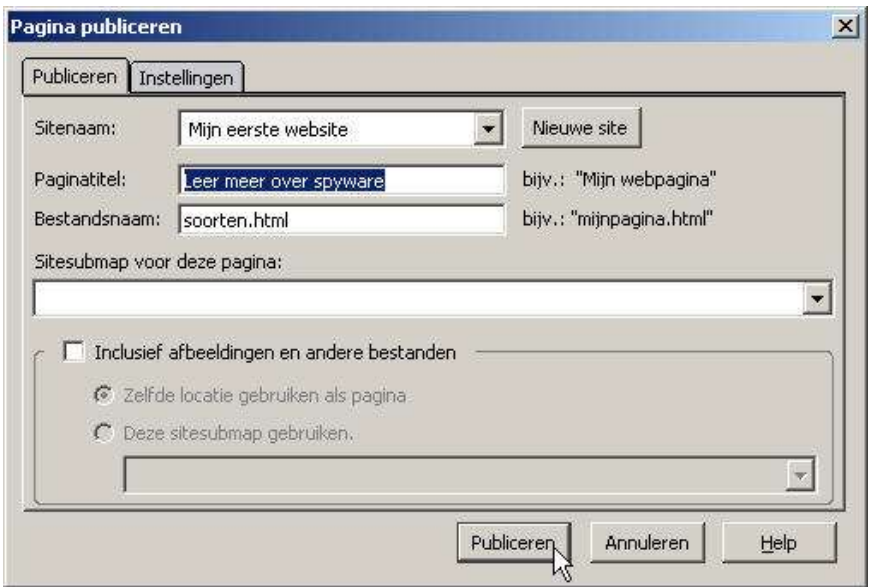

Klik op *Publiceren*.

Even later verschijnt het dialoogvenster *Vragen* waarin om het wachtwoord wordt gevraagd om toegang te krijgen tot de webruimte.

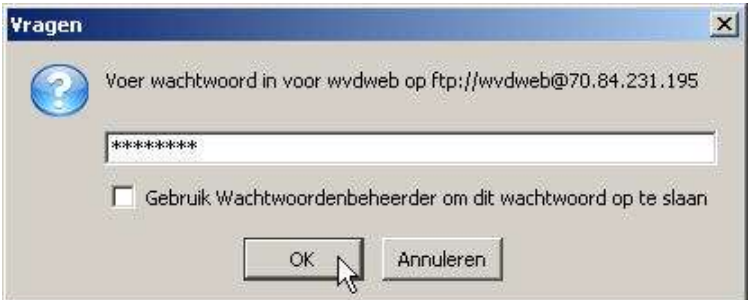

Vul je wachtwoord in en klik op *OK*.

Even later verschijnt een dialoogvenster dat je vertelt dat het uploaden succesvol is verlopen.

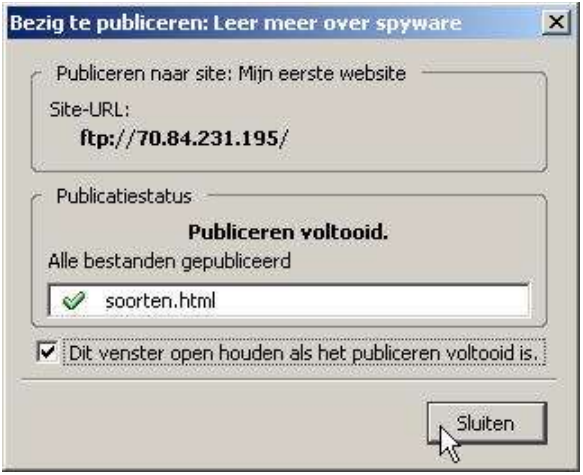

Je vindt het bestand nu ook on line terug in de *Sitebeheerder*:

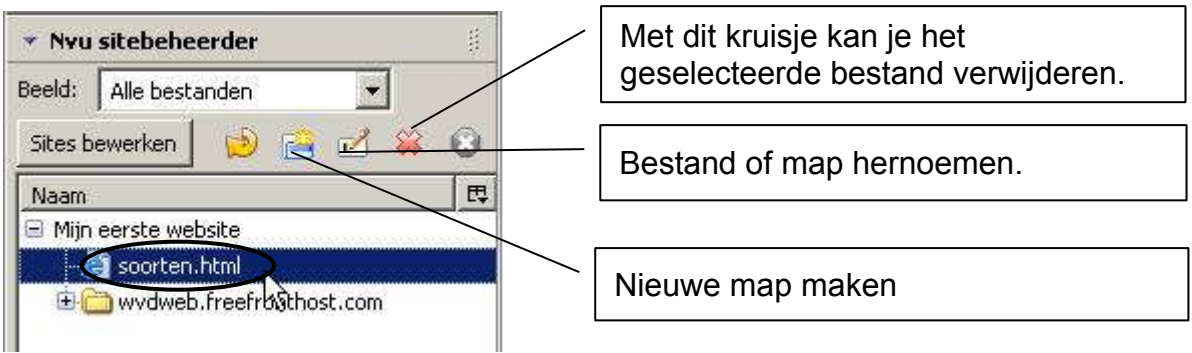

Ziezo, je website is nu klaar en staat ook on line. Je eerste website is een feit, webmaster! Nu maar wachten op bezoekers…

#### **Oefening 10**

- Maak een pagina met links naar al je oefeningenbestanden (terug te vinden in de map *Oefeningen*). Je mag deze pagina zelf opmaken naar je eigen smaak.
- > Zet die pagina en je oefeningen on line.

## *8. Eindoefening*

Na al die oefeningen mag je nu je kunnen bewijzen in deze syntheseoefening. Maak een website over invoer, uitvoer en verwerking. Je mag hiervoor gebruik maken van bijgevoegde tekst. Foto's of andere afbeeldingen zal je zelf moeten zoeken op het internet.

Zorg voor een mooie lay-out, maar weet dat soberheid vlotter leest dan allerlei (overbodige) tierlantijntjes.

Hieronder som ik op wat ik juist verwacht te vinden op je website:

- √ Maak ten minste 5 pagina's voor je website: invoer, uitvoer, verwerking, verwelkomingpagina en een pagina met links.
- √ Plaats je e-mailadres op je site zodat bezoekers op je site je kunnen contacteren.
- √ Zorg ervoor dat op welke pagina je je ook bevindt je steeds kunt terugkeren naar de verwelkomingpagina en naar de andere pagina's van je site.
- √ Maak gebruik van kleur, uitlijning, opsomminglijsten e.d. om je site visueel wat te verfraaien.
- √ Vergeet geen passende titel te verzinnen voor je website.
- √ Voeg ten minste 3 afbeeldingen in.

Hieronder vind je de bijgevoegde tekst over invoer, verwerking en uitvoer:

#### *Invoer*

Het **toetsenbord** is als invoerapparaat voorlopig nog onmisbaar. Als je bij dit apparaat op een toets drukt, dan sluit je een onderliggende schakelaar. Hierdoor loopt een elektrisch signaal naar de toetsenbordchip. Deze chip genereert voor iedere toets een bepaalde code. Deze codes gaan via een kabel of draadloos via infraroodstralen naar de systeemeenheid.

Programma's van het besturingssysteem zetten deze code om in een passende ASCII-code (internationale code). Daarbij wordt met verschillende factoren rekening gehouden, bijvoorbeeld of de hoofdlettertoets ingedrukt is of niet.

Bij het opstarten van een computer wordt aan het besturingssysteem vertelt welke code van toepassing is. In België gebruiken we de tekens volgens de AZERTYindeling, in Nederland en de Verenigde Staten gebruiken ze de QWERTY-indeling.

De **muis** is een typisch invoerapparaat. Als je een (mechanische) muis over een plat vlak verschuift, doe je een bol draaien. De bewegingen hiervan veroorzaken elektrische signalen. De signalen worden doorgestuurd naar de systeemeenheid. Speciale software vertaalt deze signalen in een gepaste beweging van de muiscursor.

Via muisknoppen kunnen bijkomende signalen gegeven worden. De toepassingssoftware interpreteert deze als commando's, afhankelijk van de aangeklikte knoppen, menuopties, ...

#### *Verwerking*

De grootste chip op het moederbord is de microprocessor. Je herkent hem aan zijn codenummer en/of naam: 80486, Pentium III, Pentium IV, Centrino... Een processor ook wel CPU (Engels: Central Processing Unit) of in het Nederlands Centrale verwerkingseenheid (CVE) genoemd, is het hart van de computer.

#### *Uitvoer*

Het **beeldscherm** (monitor) is een typisch uitvoerapparaat. De meesten lijken op een tv. Zij bevatten trouwens ook een beeldbuis. Deze buis bouwt het beeld op met een groot aantal beeldpunten of pixels. Om een zo scherp mogelijk beeld te krijgen, produceert men zoveel mogelijk beeldpunten.

Momenteel zijn voor een goede kleurenmonitor minimaal 800 punten op een horizontale lijn naast elkaar en 600 punten verticaal onder elkaar op evenveel horizontale lijnen nodig. Wie een maximale kwaliteit nastreeft kiest voor een resolutie van 1280 bij 1024 punten. De kostprijs van het scherm neemt uiteraard met de stijgende resolutie en afmetingen toe. Wat de afmetingen betreft, spreekt men bijvoorbeeld over 15 inch (1 inch = 25.4 mm). Het betreft hier de diagonaal van de beeldbuis. Standaard werkt men tegenwoordig met 17- en 19 inchmonitoren.

Als we iets op papier willen krijgen, gebruiken we een **printer**. Momenteel zijn twee types in gebruik: de inktjetprinter en de laserprinter. Het oudere matrixtype (naaldprinter) wordt nog zelden gebruikt.

Een stel **luidsprekers** hoort momenteel bij de standaarduitrusting van een computersysteem. Het nut hiervan is vrij groot. Bij bepaalde computerprogramma's kan je via geluidssignalen attent gemaakt worden op belangrijke zaken. Verder kunnen multimediatoepassingen verduidelijkingen toevoegen aan beelden. Denken we hierbij aan de digitale encyclopedie en computergames. En voor wie het allemaal niet zo ernstig hoeft, kan je je favoriete cd's door je computer ten gehore laten brengen terwijl je een spelletje speelt of een briefje intikt.

Bron: <http://users.belgacom.net/ict/hatemel/hardware/configur.html>

<sub>(cc)</sub>

*Deze cursus is vrijgegeven onder de Naamsvermelding-NietCommercieel-GeenAfgeleideWerken 2.0 België. Zie <http://creativecommons.org/licenses/by-nc-nd/2.0/be/> voor meer informatie.*